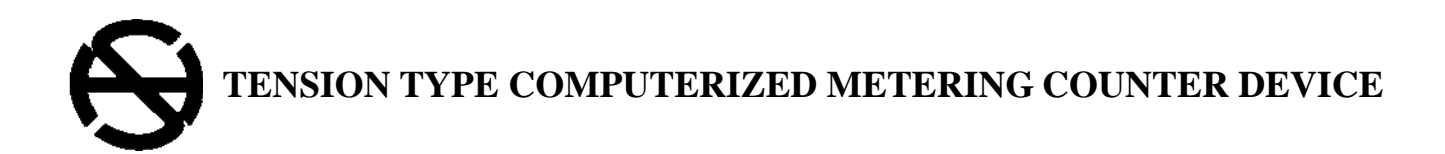

### **OPERATION MANUAL**

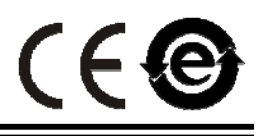

**MODEL : TC 2** 

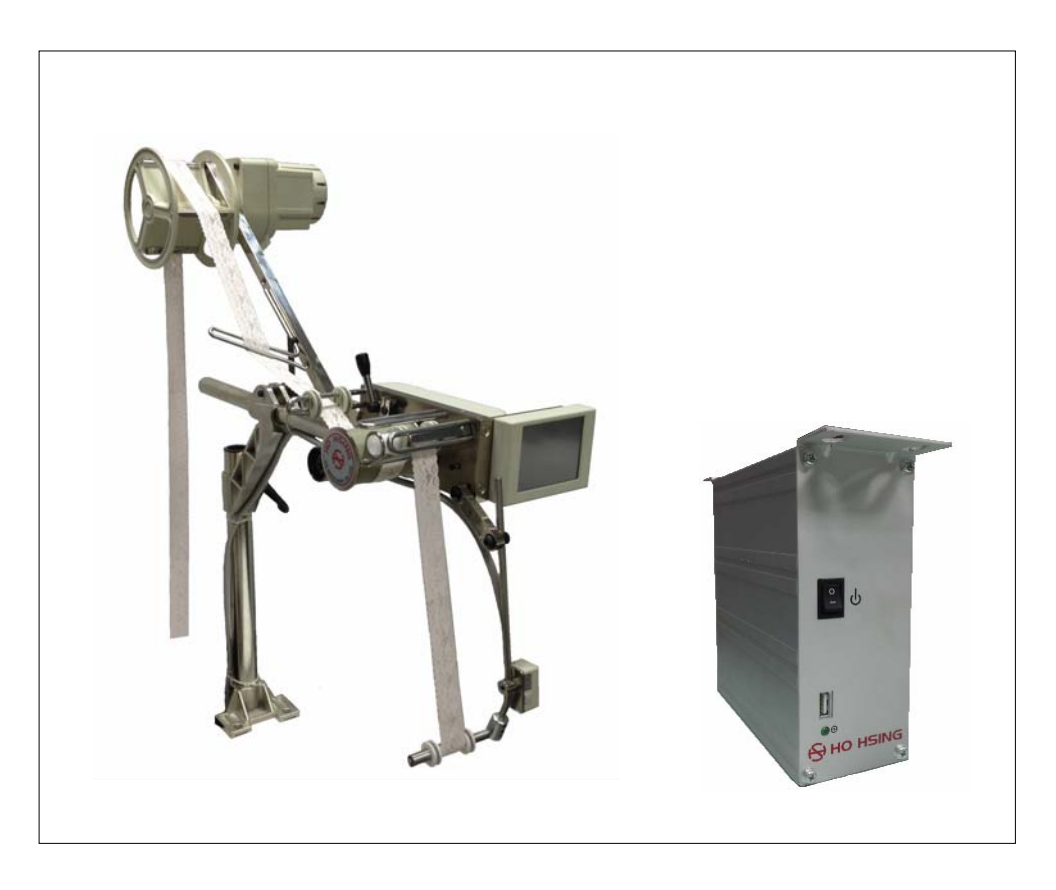

**ENGLISH** 

#### 賀欣全球售服網 **/ H. S. MACHINERY CO., LTD.**

服務專線 / SERVICE HOTLINE : +886-2-2676-5203 傳真 / FAX : +886-2-2689-6600, 2689-3657 電子郵件 / E-MAIL : service@hohsing.com.tw 網址 / WEBSITE : http: // www.hohsing.com

中國地區 **(CHINA)**  服務專線 : +86-21-64908325 傳真 : +86-21-54570064 網址 : http: // www.hohsing.com

> **346MK1050-4 2016.11**

# **Contents**

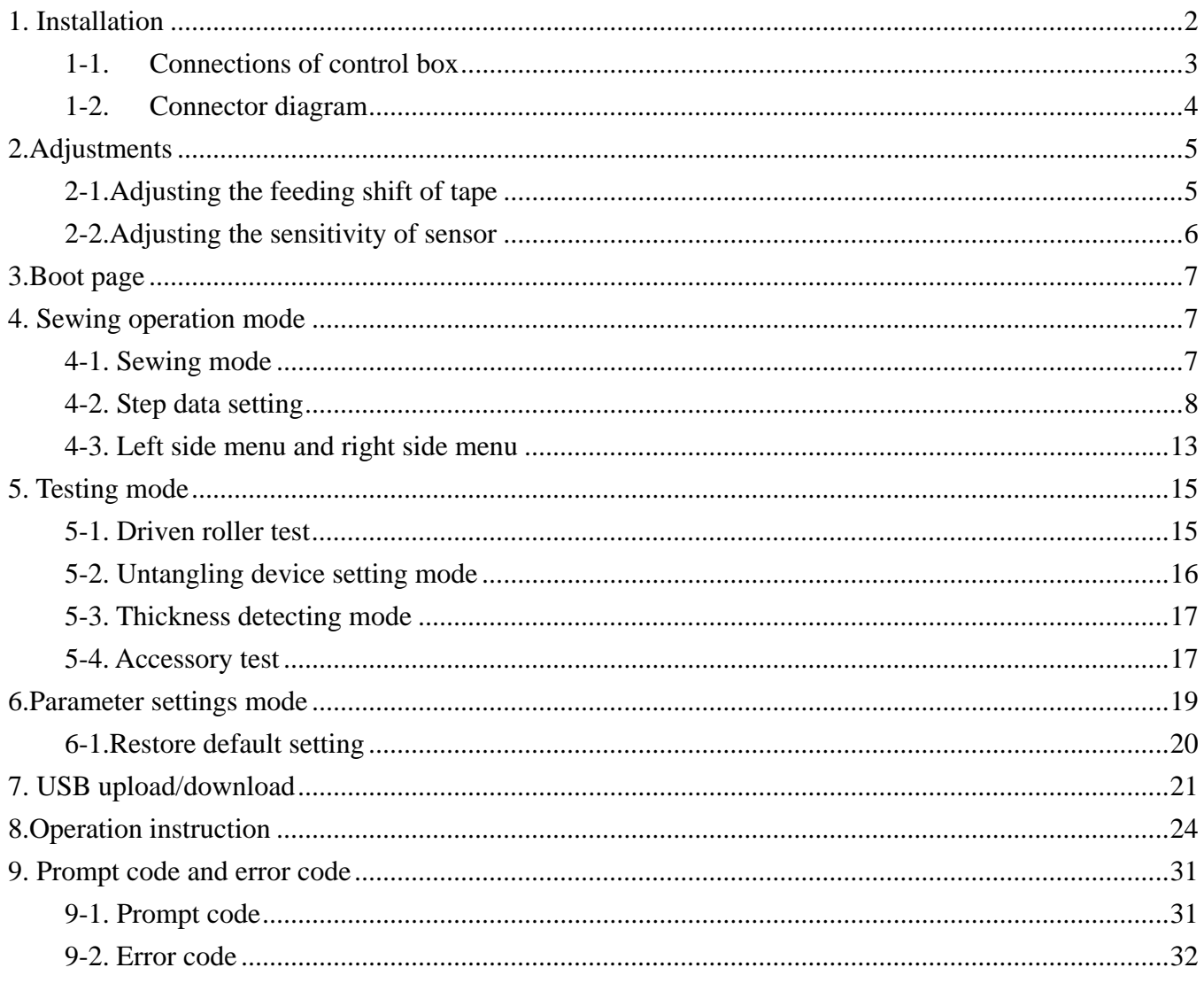

## **1. Installation**

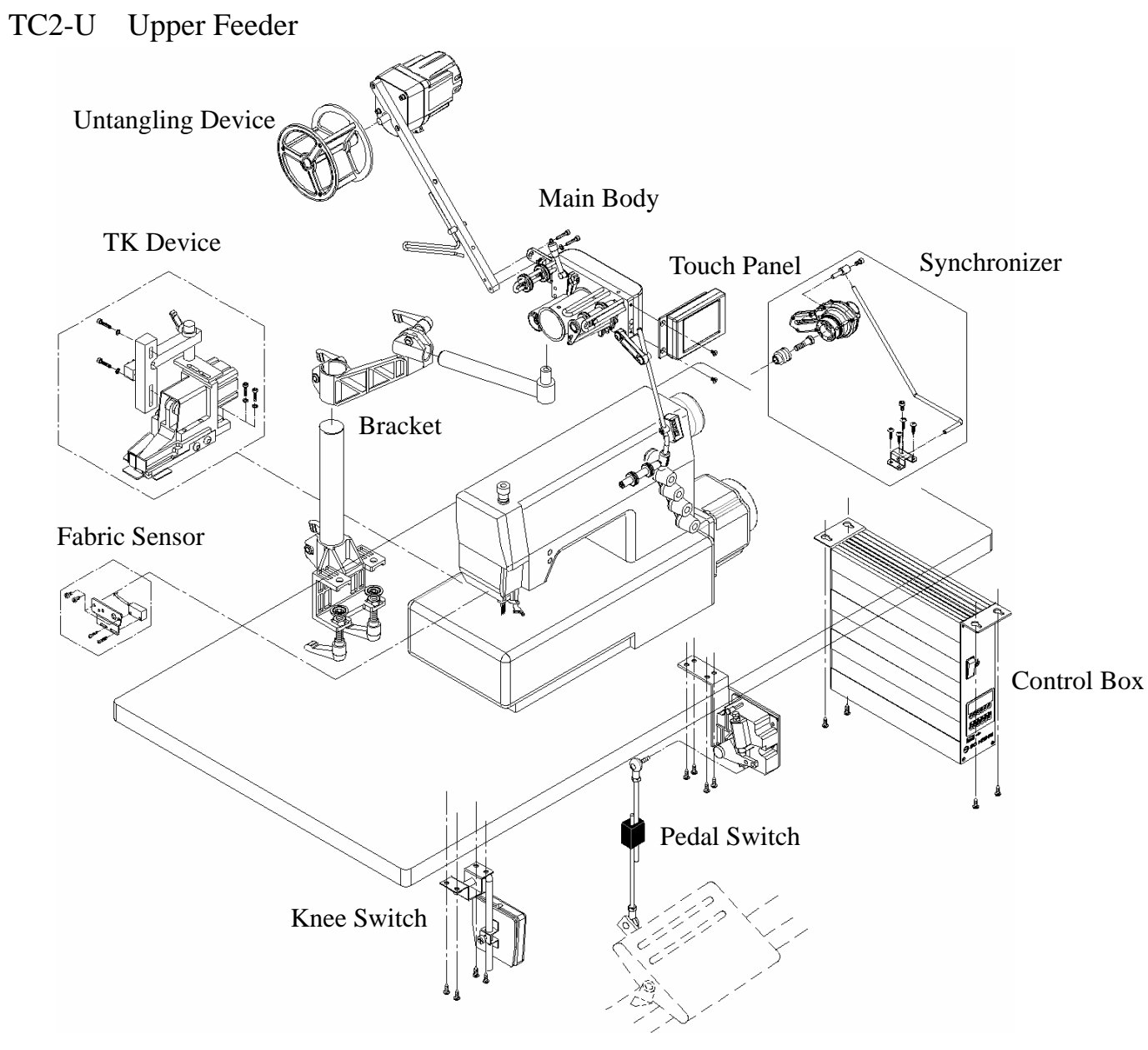

TC2-B Down Feeder TC2-S Side Feeder

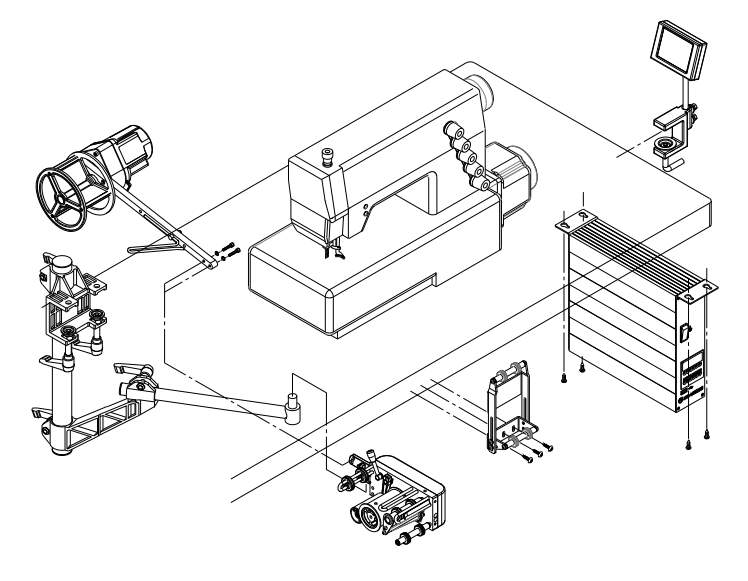

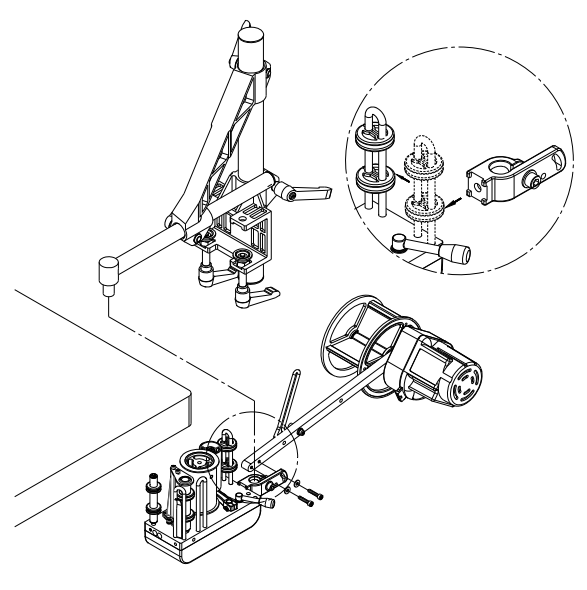

#### **1-1. Connections of control box**

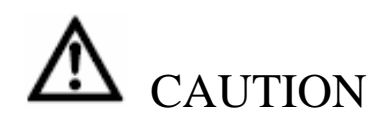

1. Only the authorized technicians are allowed to conduct the cable connections.

2. Always turn the power off and unplug the power cord before conducting or checking the connections.

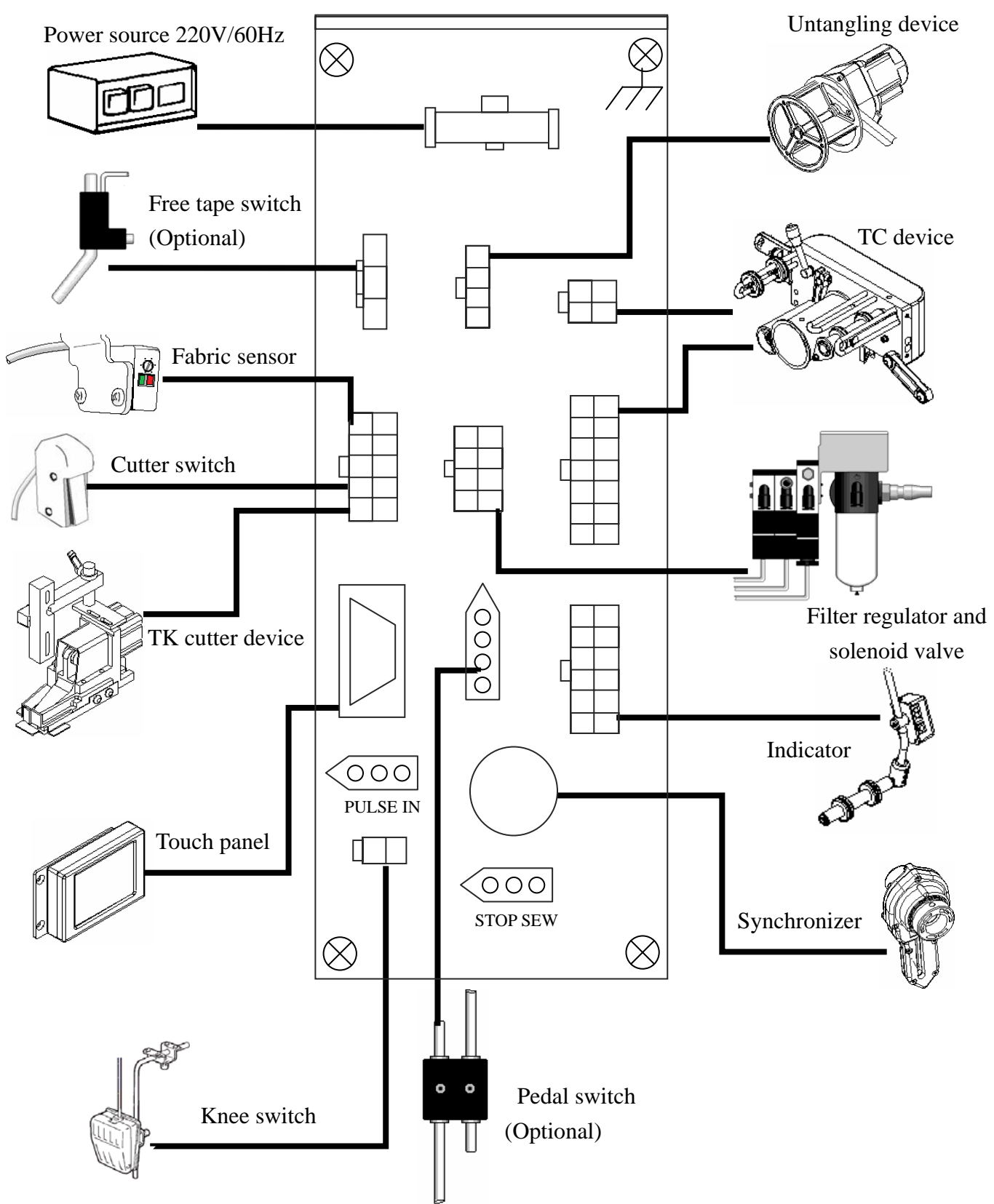

### **1-2. Connector diagram**

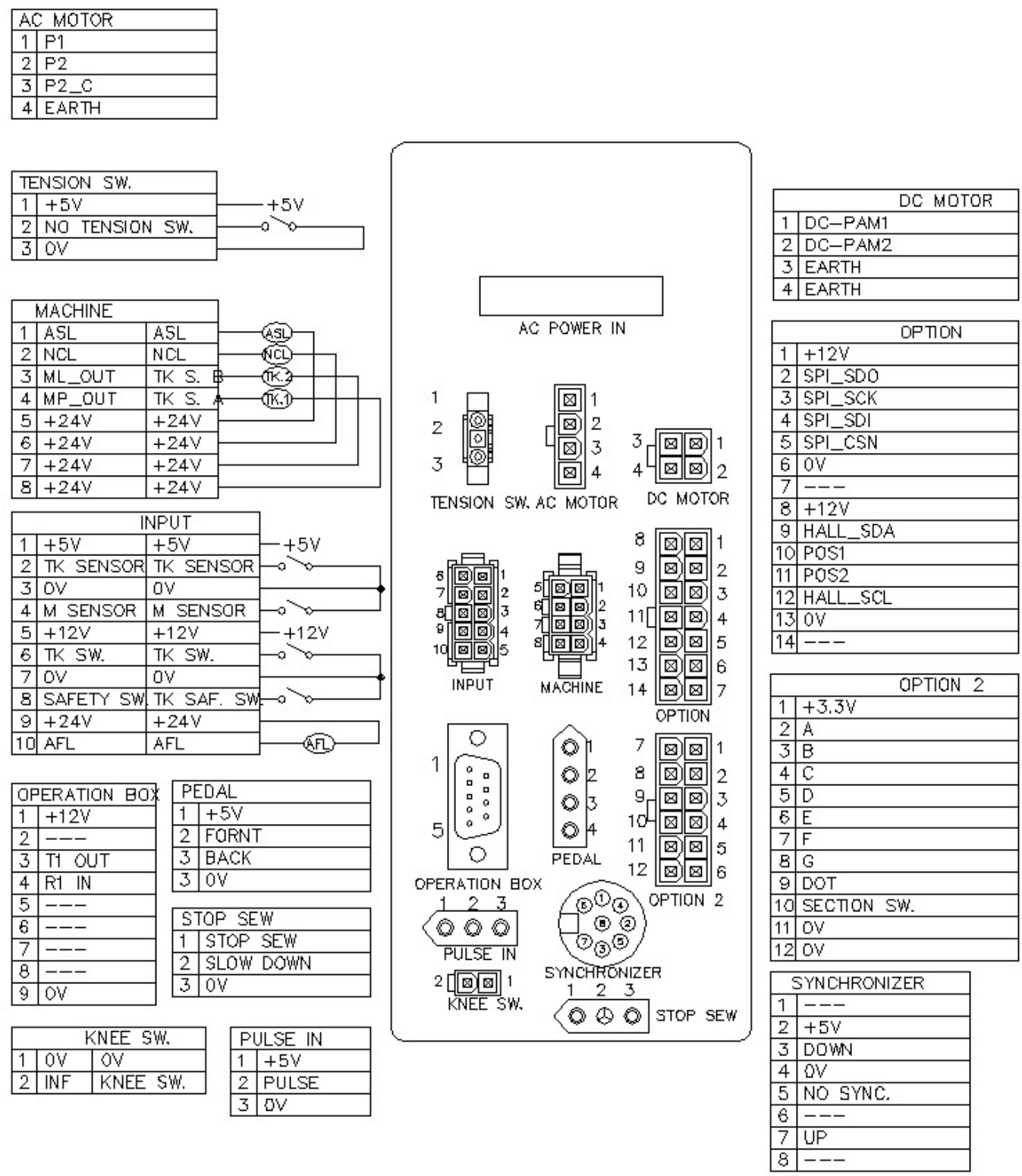

## **2.Adjustments**

### **2-1.Adjusting the feeding shift of tape**

If the auxiliary roller is not parallel to the driven roller, the tape will be misaligned to the right or the left. To correct the misalignment, loosen screw A on the roller shaft, and turn the roller shaft screw B until the tape feeds straight and aligns perfectly.

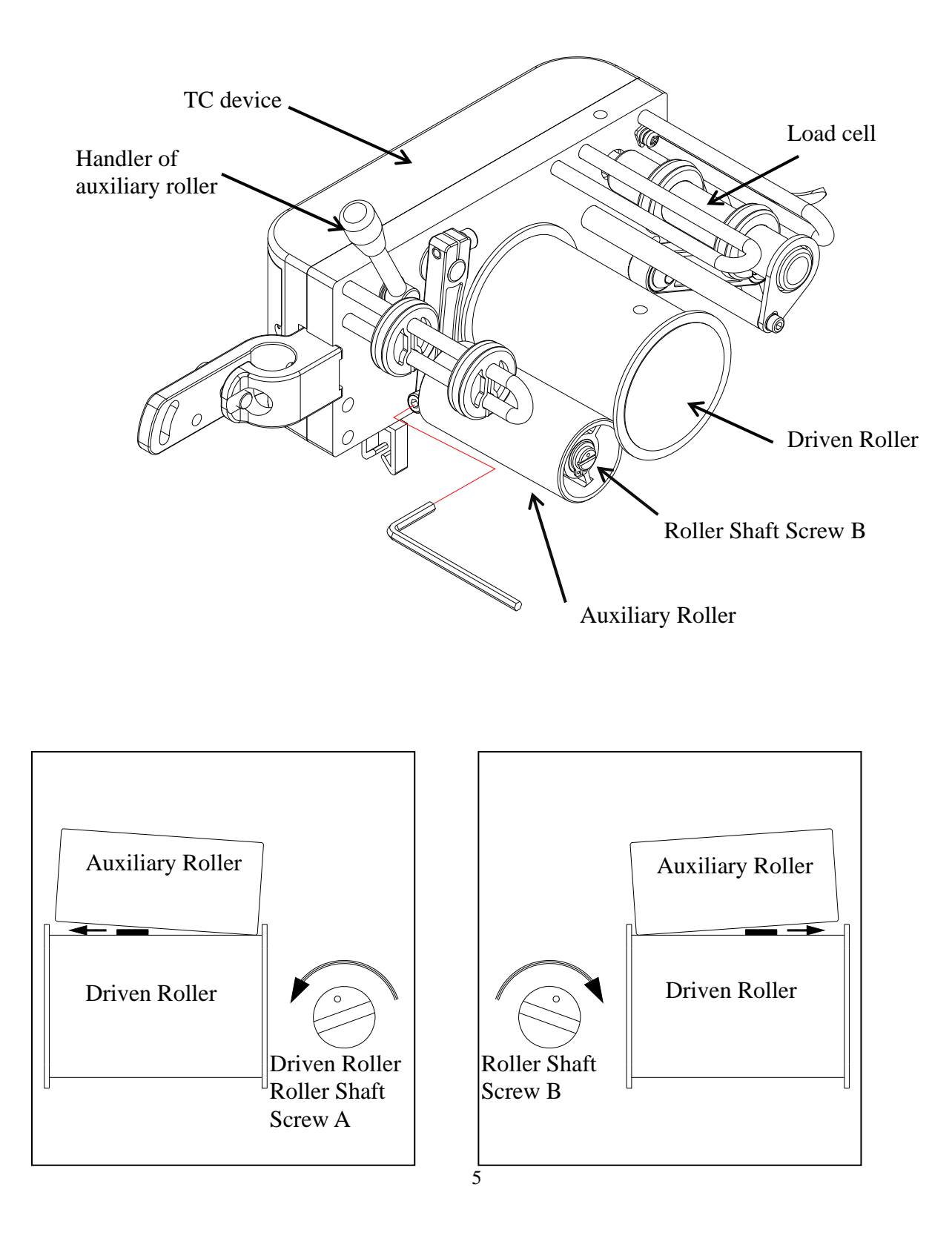

#### **2-2.Adjusting the sensitivity of sensor**

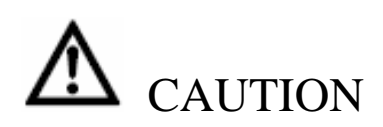

- 1. The tape cutter could be activated unexpectedly and it could be dangerous; therefore, no sewing work is allowed before an authorized technician finishes the sensitivity adjustment of fabric sensor.
- 2. The sensitivity of fabric sensor can only be conducted during the system power ON. Safety precaution must be taken to avoid the accident caused by the machine running unexpectedly.
- 3. Malfunction may occur when the reflector on the top surface of the needle plate is not clean.

Ensure to keep the reflector clean.

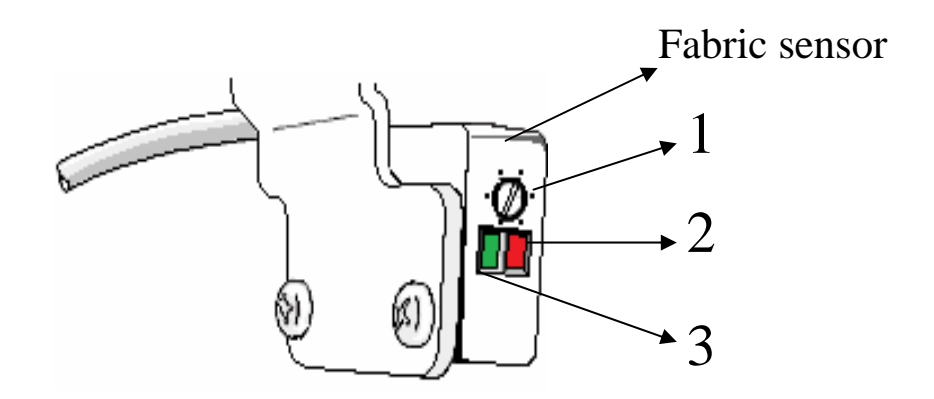

- 1.Turn the sensitivity adjustment Dial 1 of fabric sensor fully counterclockwise.
- 2.Turn the sensitivity adjustment Dial 1 clockwise slowly until both Light 1(red) and Light 2(green) are on.
- 3.Place a fabric under the fabric sensor, and check if Light 3(green) is still on while Light 2(red) is off. If Light 2(red) is on, turn the sensitivity adjustment Dial 1 counterclockwise slowly until Light 2(red) turns off.

### **3.Boot page**

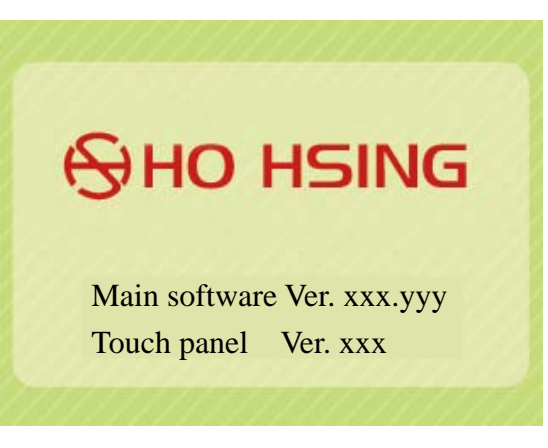

- 1. Main software Ver. xxx.yyy Displays the current operating software version.
- 2. Touch panel Ver. xxx Displays the software version of the touch panel.

## **4. Sewing operation mode**

### **4-1. Sewing mode**

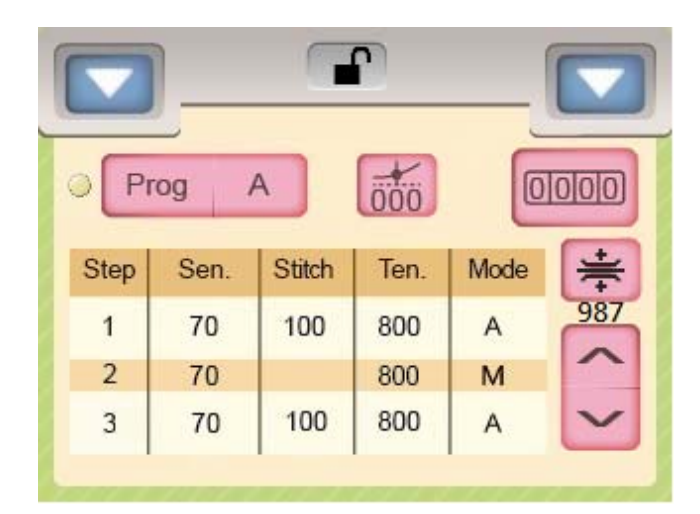

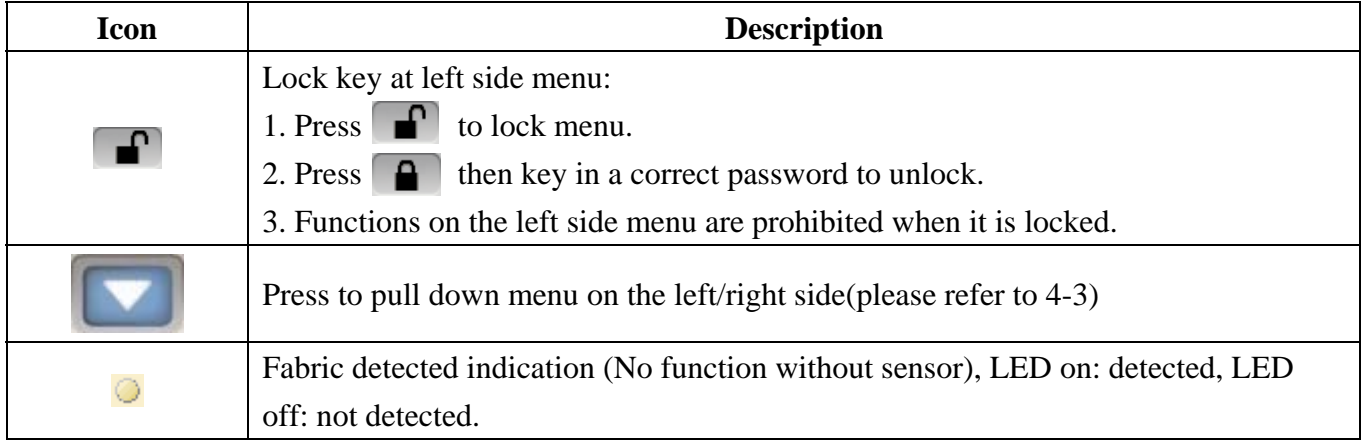

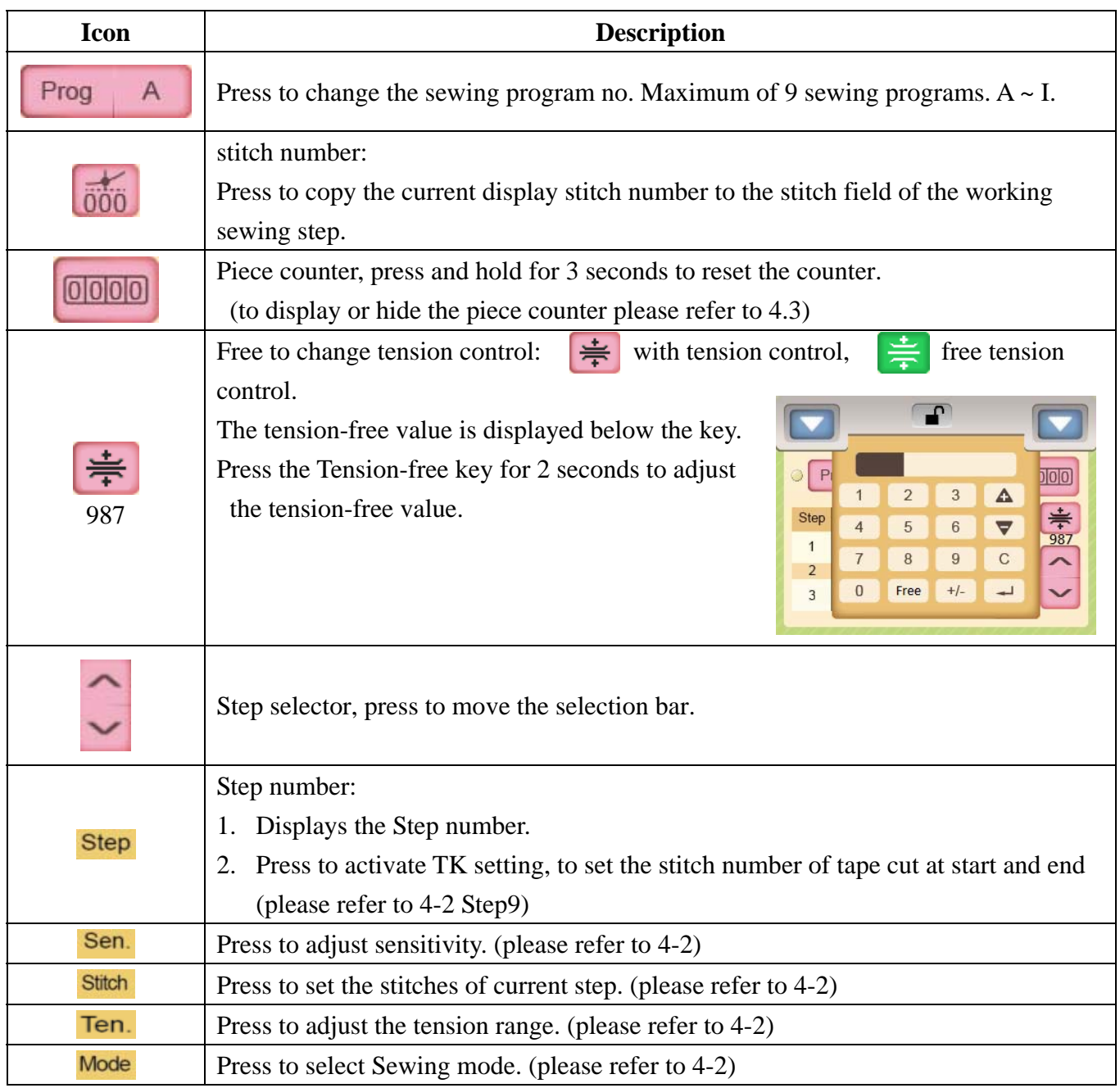

### **4-2. Step data setting**

Step 1. Press  $\boxed{\frac{\text{Prog}}{\text{A}}}$  to edit the Program A~I.

Step 2. The selection bar displays on the Step 1. Press Ten. to pop up the keyboard.

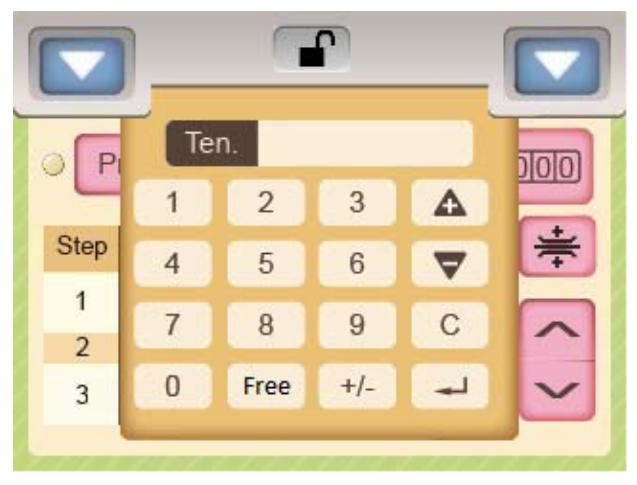

- Step 3. Enter the required tension value. Then press the to save the value and to close the keyboard.
	- Note: 1. Tension values range from 1 to 999. The smaller the value, the tighter the tension.

2. Press <Free> to set the free tension value.

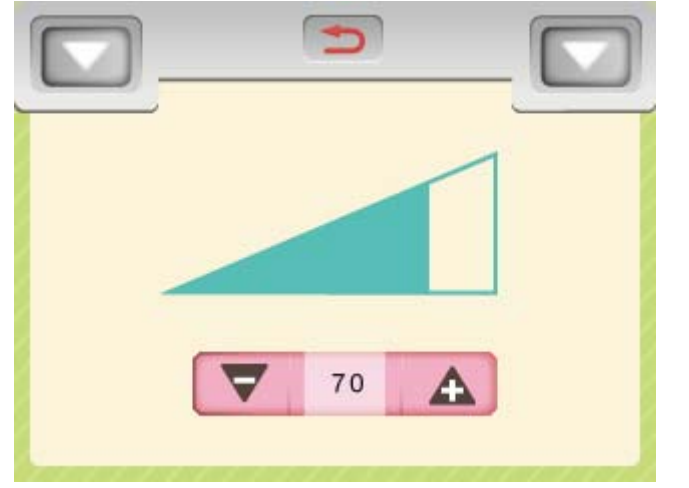

Step 4. If the tape vibrates, press  $\frac{Sen}{Den}$  to set the sensitivity of the tape.

Step 5. Reduce the value of the sensitivity until the vibration disappears. Then press  $\Box$  to return to the sewing mode.

NOTE: As long as the vibration of tape disappears, the larger the value of sensitivity, the more accurate the control of tension.

Step 6. Press **Mode** to select Sewing mode A, M, As or END.

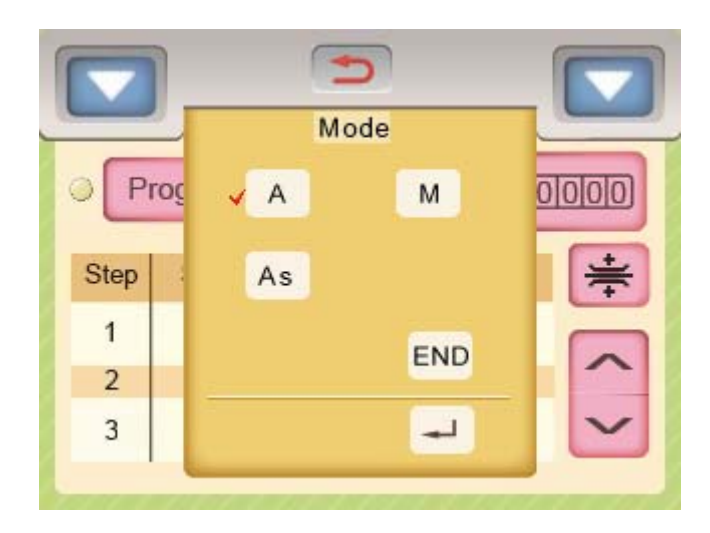

NOTE:

6-1.Sewing mode selection:

- A (automatic): The sewing steps of programs will run automatically and the stitches of steps will be completed sequentially as settings.
- M (manual): The sewing steps of programs will run manually by an external Step change switch.
- As (automatic2): The stitch counter of sewing steps will not count up unless a fabric is detected.
- END (ending mode): Ends the current sewing program and prohibits sewing stitches in this step.

6-2.Setting the END mode in Step 1 is not allowed.

6-3. Press  $\rightarrow$  to save the settings and back to the Sewing mode.

 $6-4$ . Press to cancel the settings and back to the Sewing mode.

Step 7. The number of stitches must be entered when the sewing mode A or As is selected. Please press Stitch to pop up the keyboard.

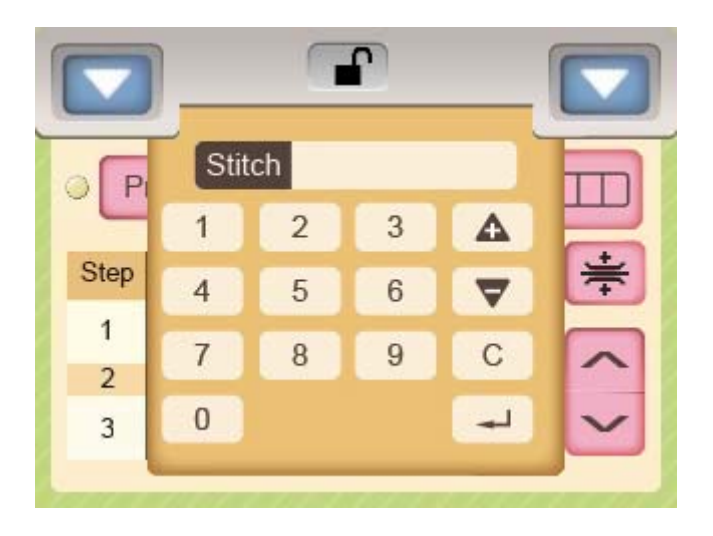

- Step 8. Enter the required the number of stitches. Press  $\Box$  to return to the Sewing mode.
- Step 9. Press the number of Step to enter TK settings. NOTE: The function is valid only for the sewing machine equipped with TK device.

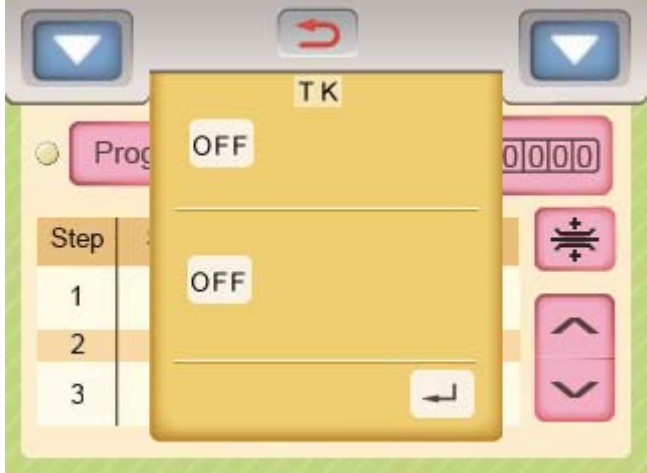

Description of setting:

1. Set the number of stitches for the front TK, the rear TK, and the rear Stop respectively.

Example:

**KF** Front TK: Cut the tape after 10 stitches sewed on the fabric tape.

R& Rear TK: Cut the tape after the sensor detected the fabric tape and 15 stitches sewed on it.

The setting page:

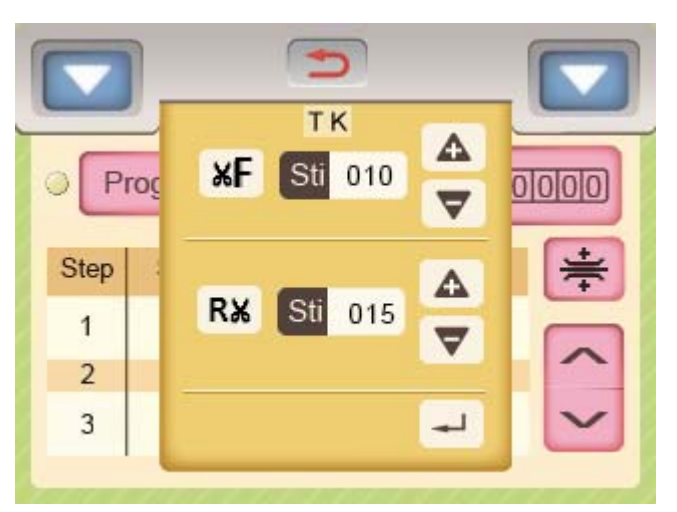

2. **\*** shows in front of Step number when Front TK mode is selected. It appears in back of Step number when Rear TK mode is chosen.

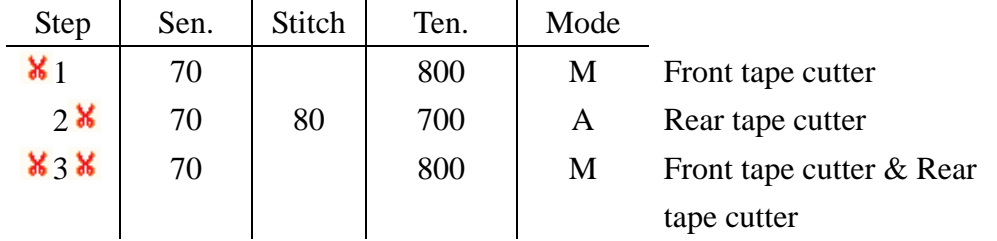

Step 10. Set END on the next section line.

Example:

Step 1: sensitive: 70 tension: 800 M mode.

Step 2: sensitive:70, stitch 80, tension: 700 A mode.

Step 3: END mode.

setting is display:

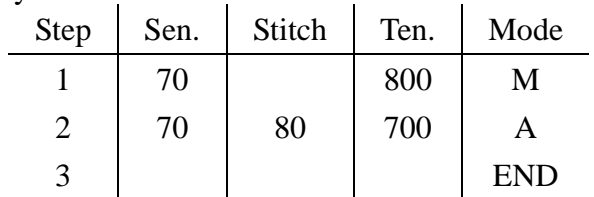

Step 11. The maximum number of Steps in one Program (A~I) is 8. In case of 13 Steps designed, the Step 9 in Program A allows you to continue the Steps to the next Program (Program B) by setting the Step 9 in Program A with the data "goto B" as shown below.

The system allows you to design a maximum number of 27 Steps in total for a specific project.

Example:

step 1: Sensitivity:70, Tension:900, Mode:M step 2: Sensitivity:70, Tension:850, Mode:M step 3: Sensitivity:70, Tension:800, Mode:M step 4: Sensitivity:70, Tension:750, Mode:M step 5: Sensitivity:70, Tension:700, Mode:M step 6: Sensitivity:70, Tension:650, Mode:M step 7: Sensitivity:70, Tension:600, Mode:M step 8: Sensitivity:70, Stitches:50, Tension:550, Mode:A step 9: Sensitivity:70, Stitches:50, Tension:500, Mode:A step 10: Sensitivity:70, Stitches:100, Tension:450, Mode:A step 11: Sensitivity:70, Stitches:100, Tension:400, Mode:A step 12: Sensitivity:70, Stitches:150, Tension:350, Mode:A step 13: Sensitivity:70, Tension:300, Mode:M

Setting data in Program A and B as shown:

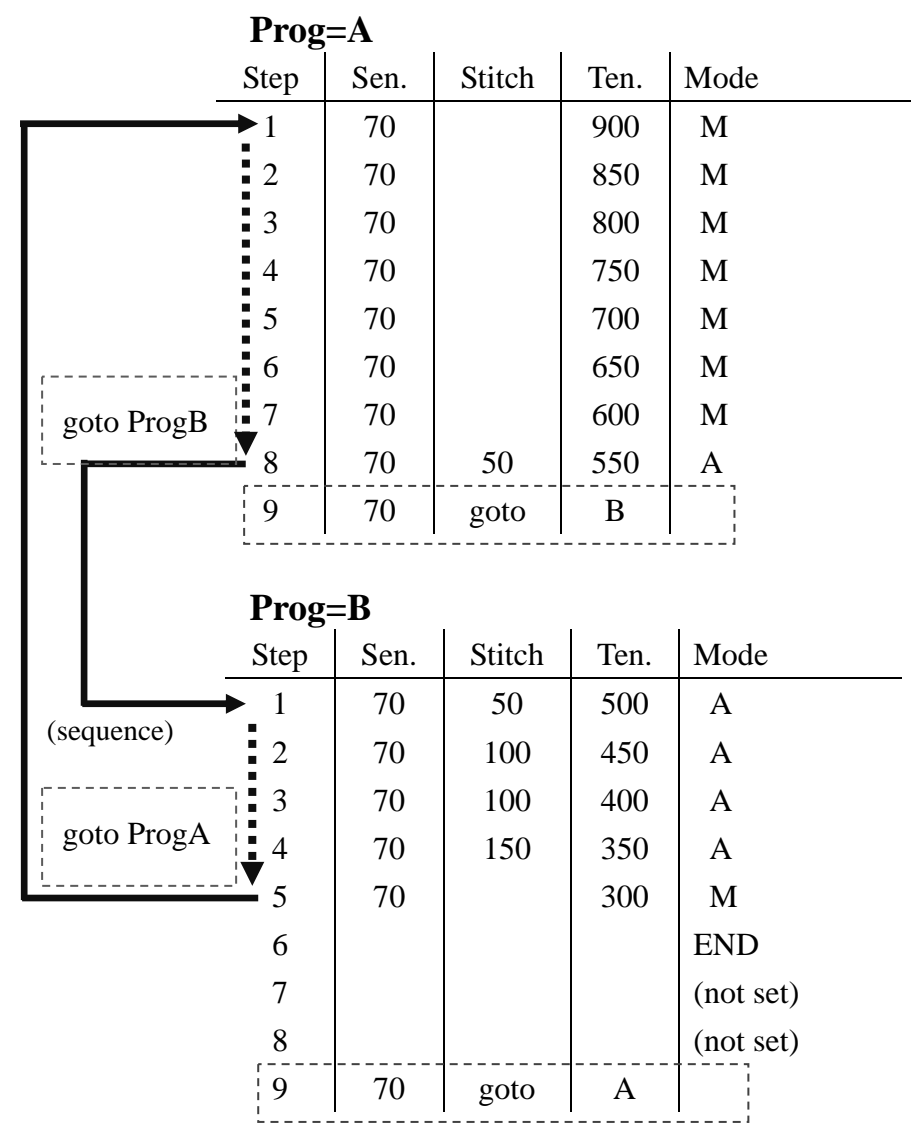

#### **4-3. Left side menu and right side menu**

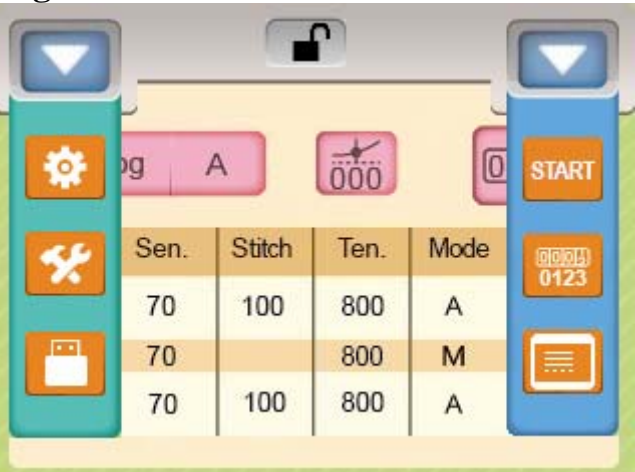

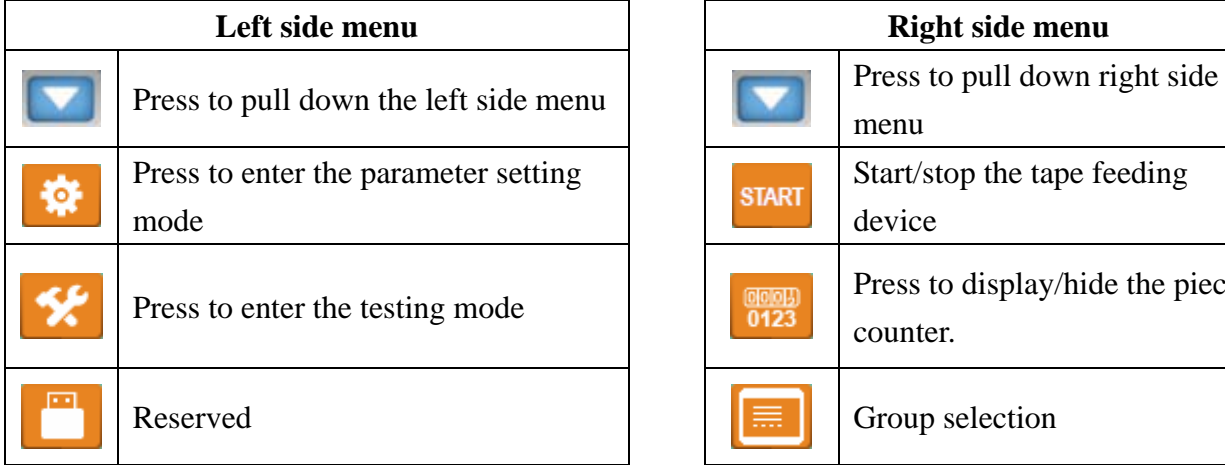

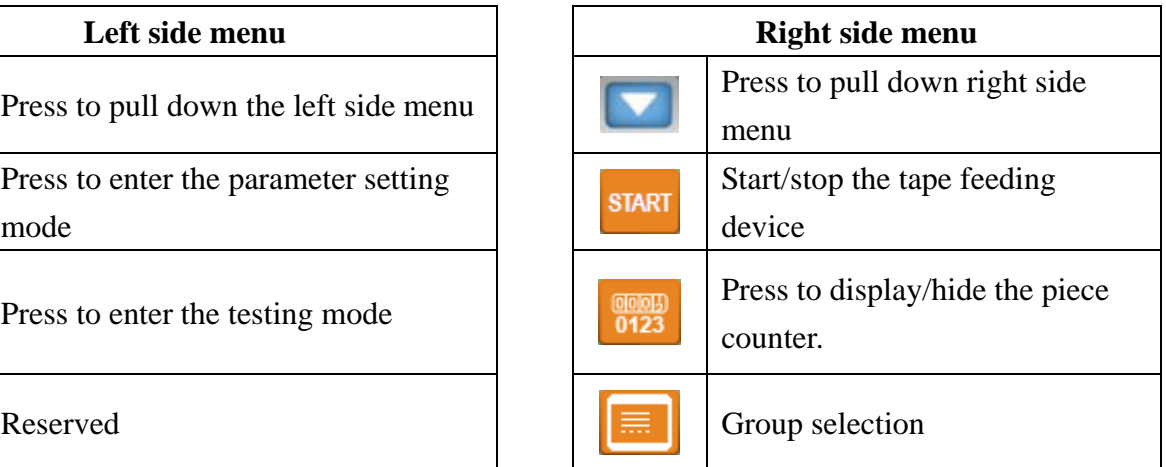

NOTE: You can use left side menu when  $\Box$  is shown.

4-3-1. **START** Start/stop the tape feeding:

Start: Stops tension control and untangling device for tape insertion or maintenance. Stop: Start tension control and untangling device.

- 4-3-2. Display/hide the piece counter.
- 4-3-3.  $\boxed{\equiv}$  Group selection:

There are 9 selectable groups. Each group consists of 9 Programs (A~I) and each Program allows you to design 8 steps. Group selection page is shown as below.

#### Group selection page:

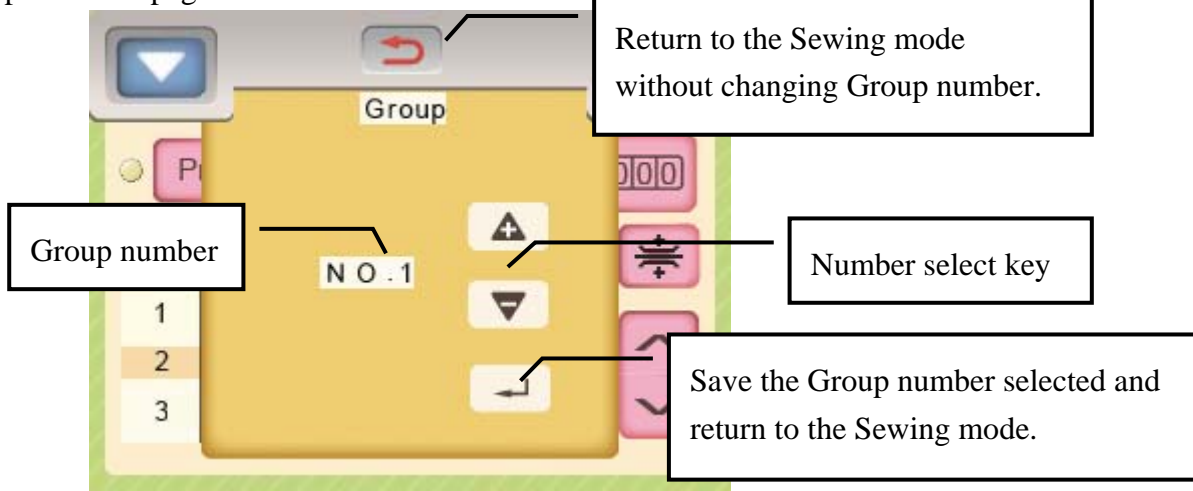

Group structure:

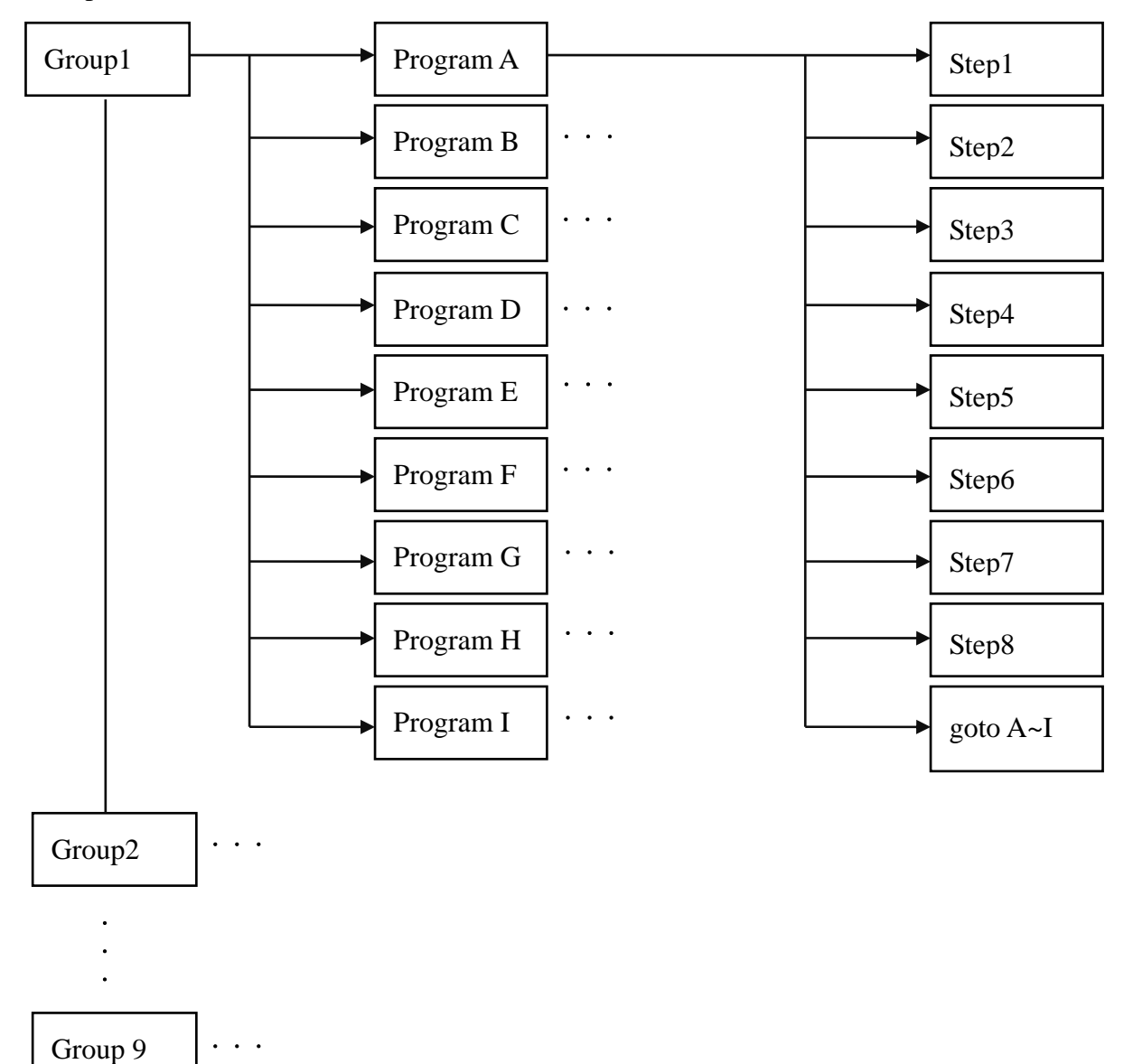

### **5. Testing mode**

Press  $\mathcal{K}$  at left side menu to enter the Testing mode, the following menu is shown.

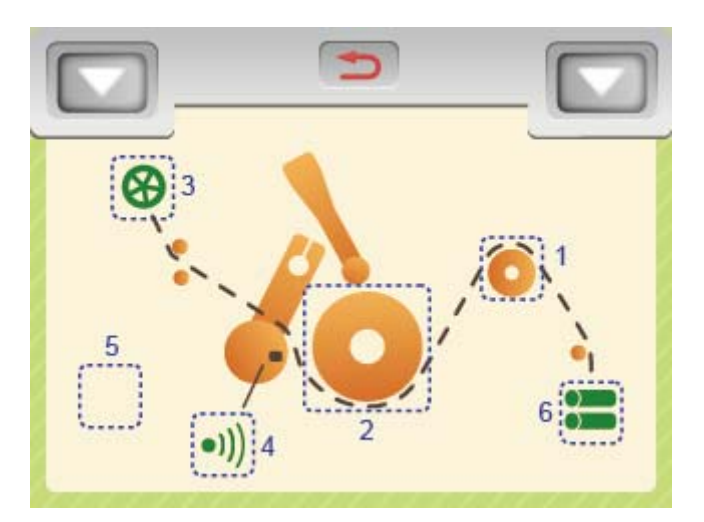

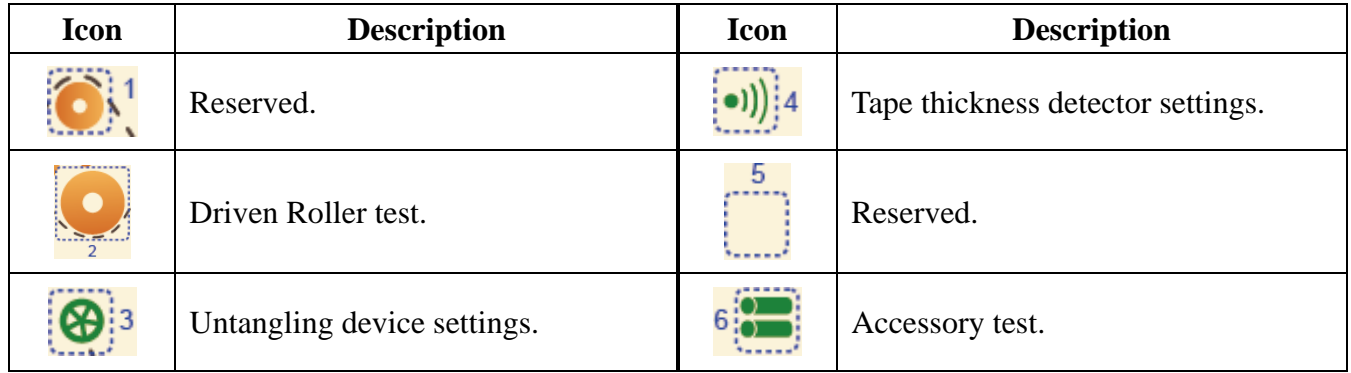

#### **5-1. Driven roller test**

Press to enter the driven roller test menu as shown below.

Caution: Ensure that no tape is on the driven roller.

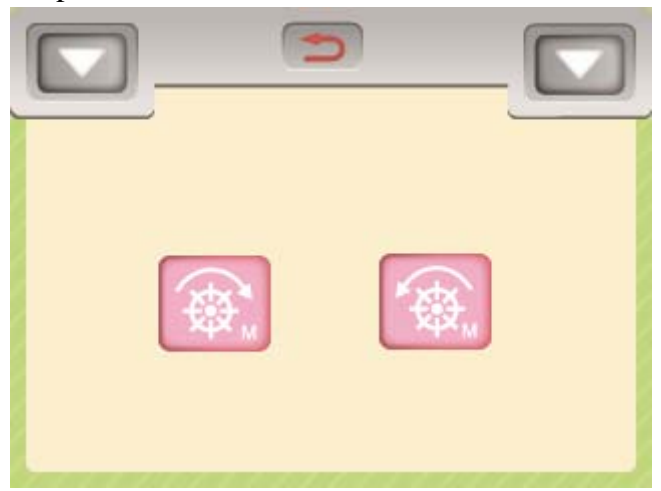

Step 1. Press and the driven roller will run clockwise for 2 seconds.

Step 2. Press and the driven roller will run counterclockwise for 2 seconds.

#### **5-2. Untangling device setting mode**

Press  $\Theta$ <sup>3</sup> to enter the untangling setting mode. There are 3 possible sub modes in this mode. 5-2-1. Off mode: Untangling device stops working.

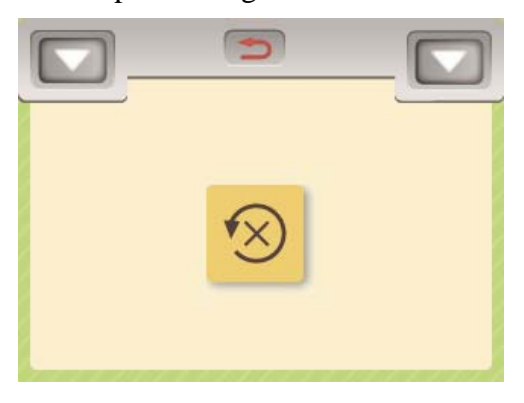

5-2-2. Synchronous mod: The driven roller rotates synchronously with the untangling device.

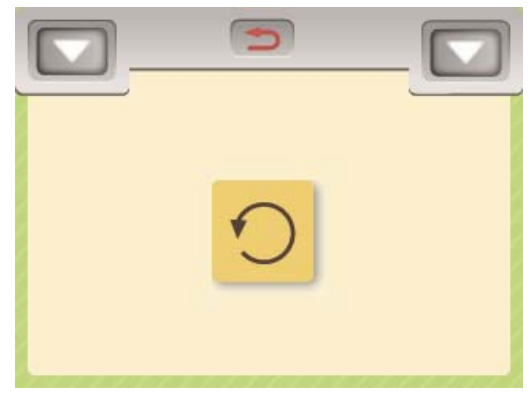

5-2-3. Intermittent mode: Press On/OFF to pop up the keyboard, then enter the seconds for ON/OFF the untangling device.

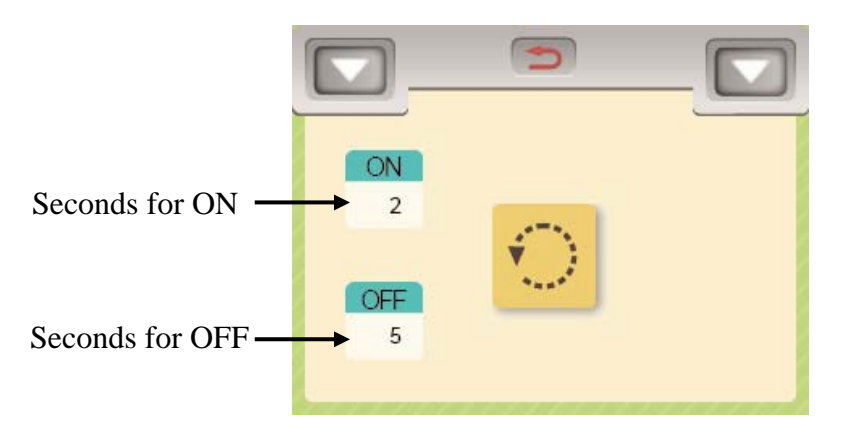

#### **5-3. Thickness detecting mode**

Press  $\Box$ ) 4 to enter the Thickness detecting mode.

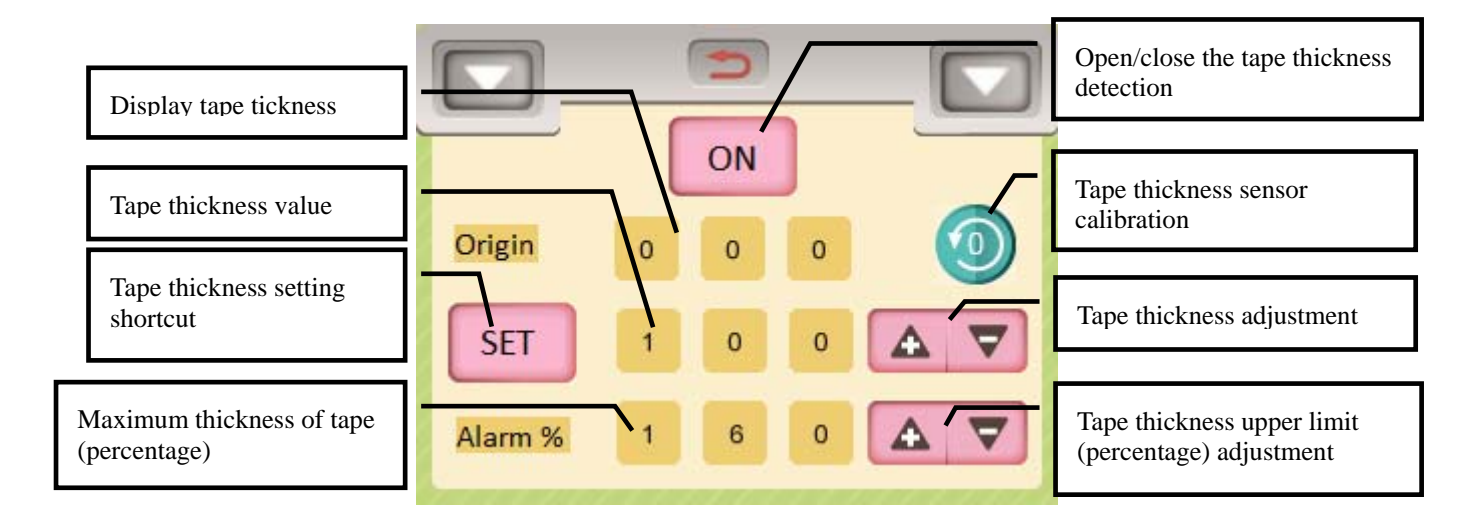

The setting steps are as follows:

- Step 1. Press on.
- Step 2. Remove any tape from the driven roller and the auxiliary roller, then close the auxiliary roller handler. The value of thickness (Origin) should read between  $-5 \sim +5$ . If the value of thickness is incorrect, refer to Step 3 for performing the calibration of thickness detecting sensor.
- Step 3. Press <Tape thickness sensor calibration>, menu shows. "N074:tape thickness sensor calibration OK". The value of thickness should read between -5~+5.
- Step 4. Place the tape over the driven roller and the auxiliary roller to get the value of tape thickness.
- Step 5. Press to copy the tape thickness to .
- Step 6. The alarm setting can be set to a maximum thickness of 200% and the system alarm "E075" alerts when the thickness of tape exceeds the maximum setting.

#### **5-4. Accessory test**

Press  $\frac{6!}{6!}$  to enter the Accessory test mode for the optional device.

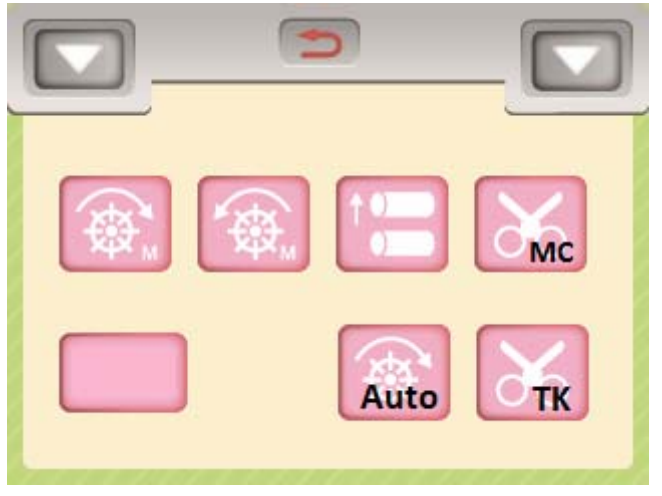

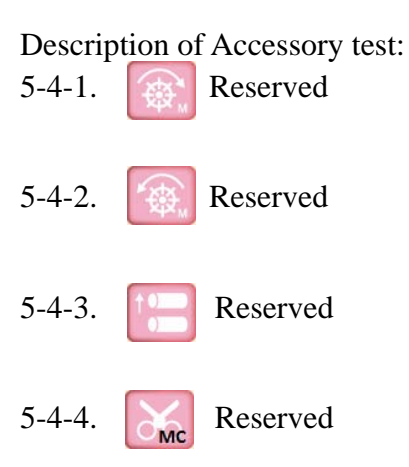

5-4-5. External switch and state display. Used for an external switch activation status display.

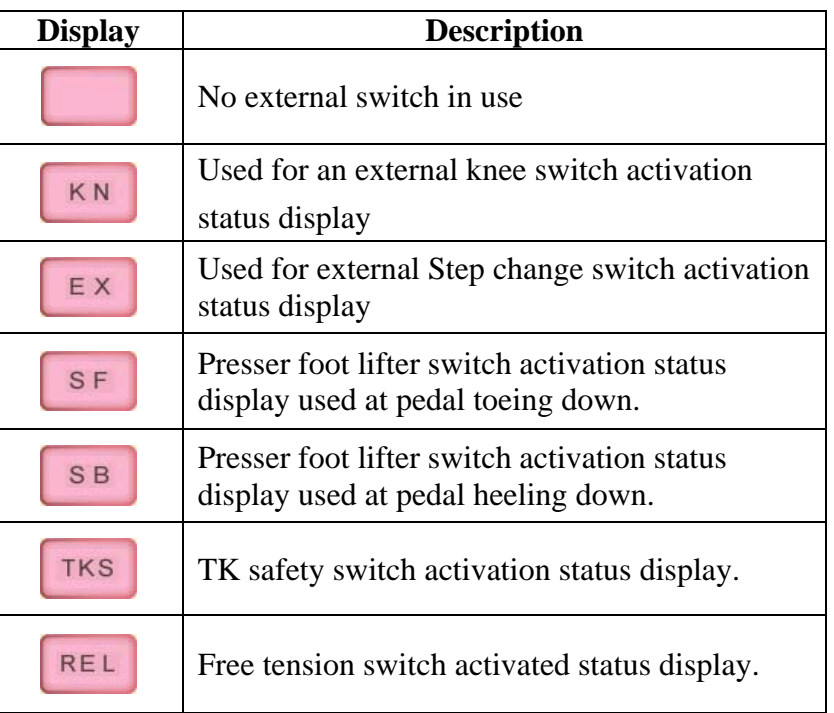

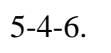

### $5-4-6$ .  $\qquad \qquad \overrightarrow{\text{Auto}}$  Reserved

#### 5-4-7.  $\delta_{\text{TR}}$  TK device test mode:

Press the key, rear cutter will cut the tape. (The function requires TK device installed.)

## **6.Parameter settings mode**

CAUTION Only authorized technicians are allowed to set the following parameters.

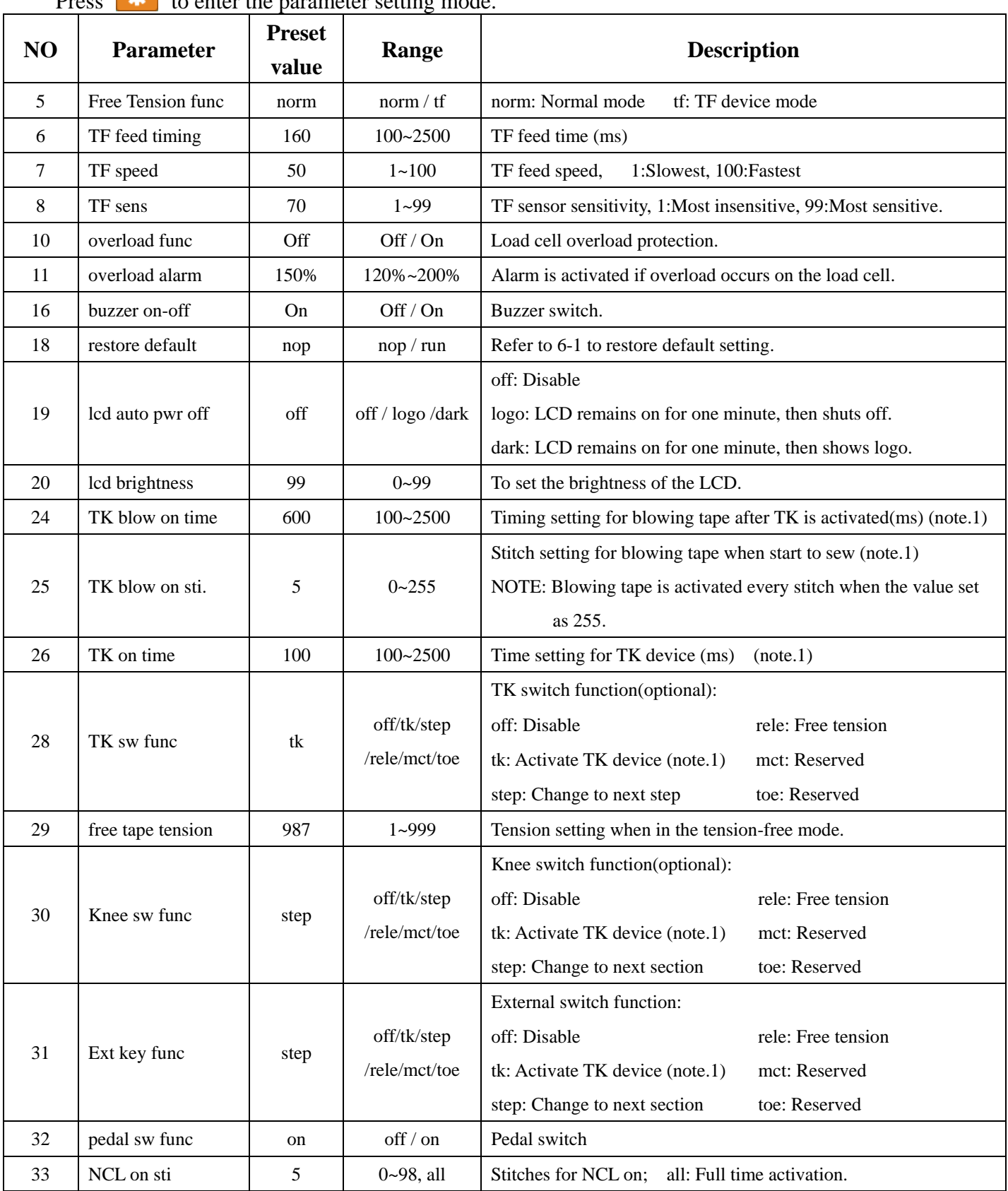

Press  $\overrightarrow{M}$  to enter the parameter setting mode.

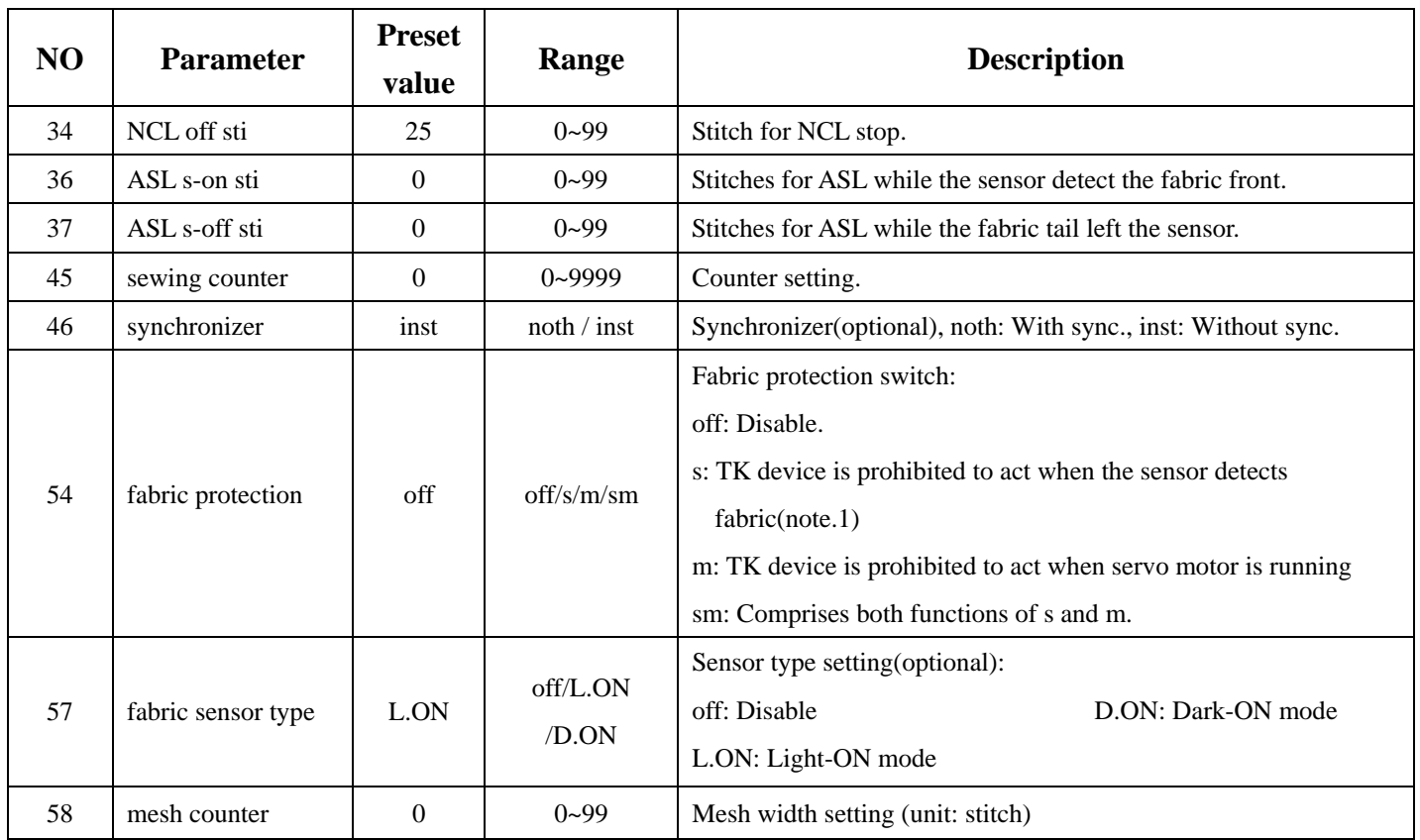

Note 1: The function requires TK device installed.

#### **6-1.Restore default setting**

The procedure to restore default settings is described as follows:

Step 1. Press  $\mathbf{\hat{R}}$  at left menu to enter restore default setting page.

Step 2. Shift the selection bar to 18.

Step 3. Press '+' to pop up the following dialog box menu.

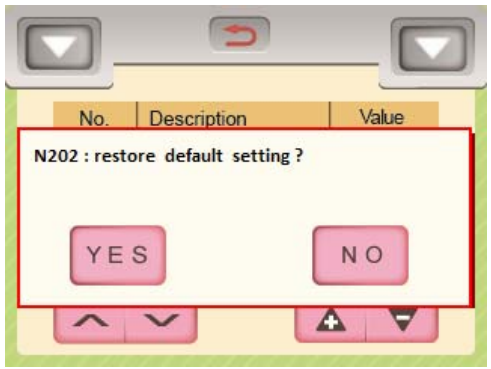

Step 4. Press "YES", then a prompt code shows "N099:Please reboot". Step 5. Turn the power OFF then ON, the default settings are restored.

## **7. USB upload/download**

Press **at left side menu to enter USB upload/download page.** 

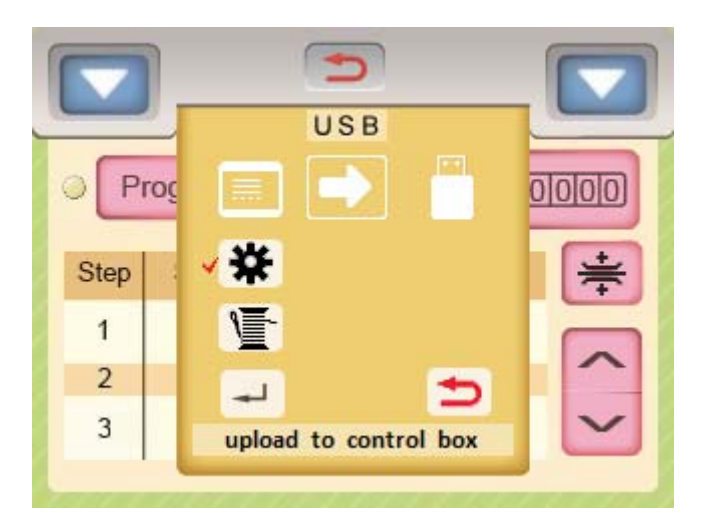

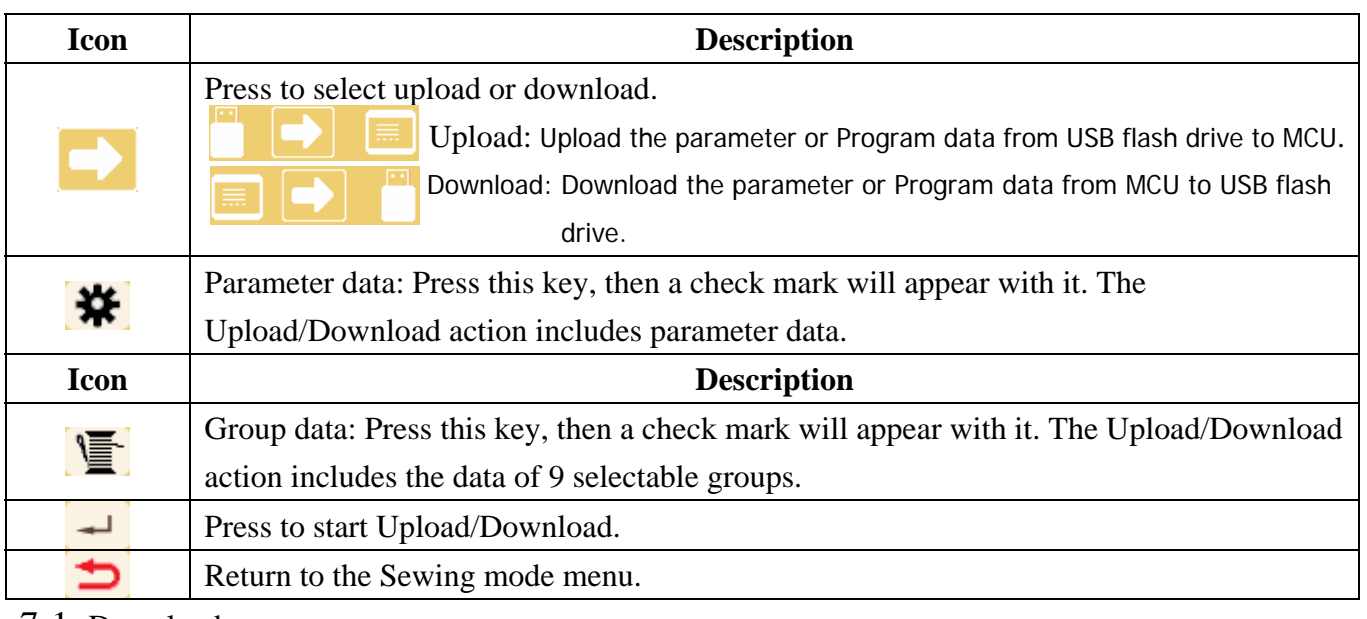

7-1. Download:

The procedure to download the parameter and Program data from MCU to USB flash drive is described as follows:

Step 1. Select download mode.

Step 2. Plug a USB flash drive to Control box and make a beep.

Step 3. Press  $\bullet$  to check mark and to enable the download of parameter settings.

Step 4. Press  $1 \sim 9$  to check mark and to enable the download data of 9 selectable groups. The menu is shown as below.

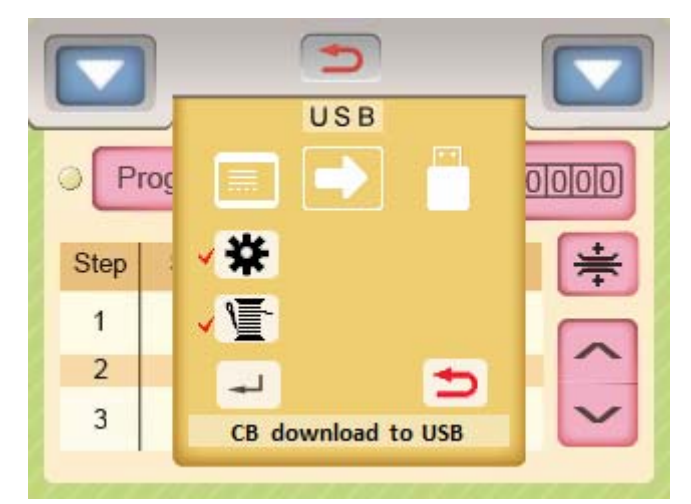

Step 5. Press  $\overline{\phantom{a}}$  to pop up the dialog box menu as shown. Press "YES" to download the parameter settings and Program data from MCU to the USB flash drive. The parameter file "TCPARAME.TCD" and the Program data file "TCPROCES.TCD" will be stored in the root directory of the USB flash drive.

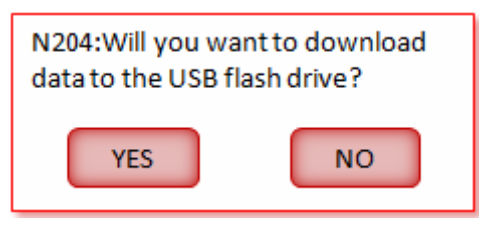

Step 6. The following prompt message shown on the menu indicates the completion of Download operation.

N045:Control box params download to USB OK.

N047:Control box sewing data download to USB OK.

NOTE: If The parameter file "TCPARAME.TCD" and the Program data file "TCPROCES.TCD" exist in the root directory of the USB flash drive before Download operation, "TCPARAME.TCD" will be saved as "TCPARME.BA1" and "TCPROCES.TCD" will be

saved as "TCPROCES.BA1". Next, the new Download operation can proceed.

#### 7-2. Upload:

The procedure to upload the parameter and Program data from USB flash drive to MCU is described as follows:

- Step 1. Select Upload mode.
- Step 2. Plug a USB flash drive to Control box and make a beep.
- Step 3. Touch to check mark and to enable the upload of parameter settings..
- Step 4. Touch to check mark and to enable the upload data of 9 selectable groups. The menu is shown as below.

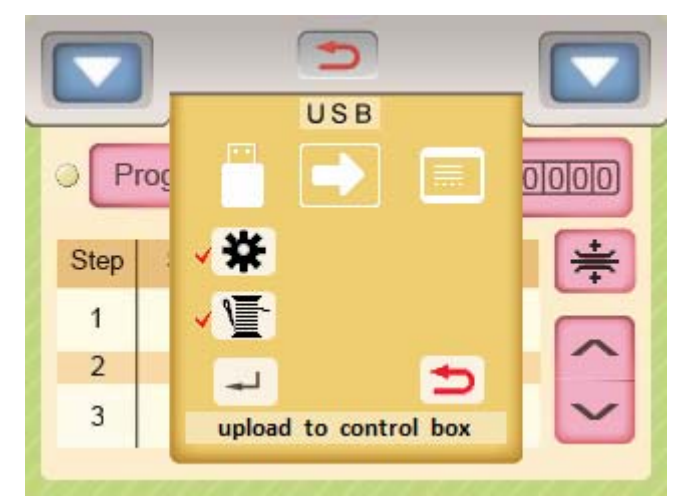

Step 5. Press  $\leftarrow$  to pop up the dialog box menu as shown. Press "YES" to upload the parameter settings and Program data from the USB flash drive to MCU. The parameter file "TCPARAME.TCD" and the Program data file "TCPROCES.TCD" stored in the root directory of the USB flash drive will be uploaded to MCU.

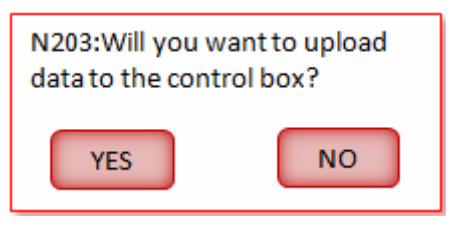

Step 6. The following prompt message shown on the menu indicates the completion of upload operation.

N044:USB params Upload to control box OK.Please reboot.

N046:USB sewing data upload to control box OK.please reboot.

NOTE: disappears automatically if the parameter file "TCPARAME.TCD" is not in the root directory of the USB flash drive; similarly,  $\sum$  disappears automatically if the parameter file "TCPROCES.TCD" is not in the root directory of the USB flash drive.

## **8.Operation instruction**

Example 1: Single step program with the tension value 700.

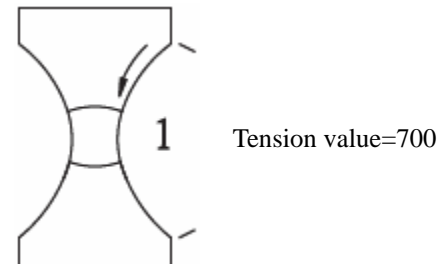

The procedure is illustrated as follows:

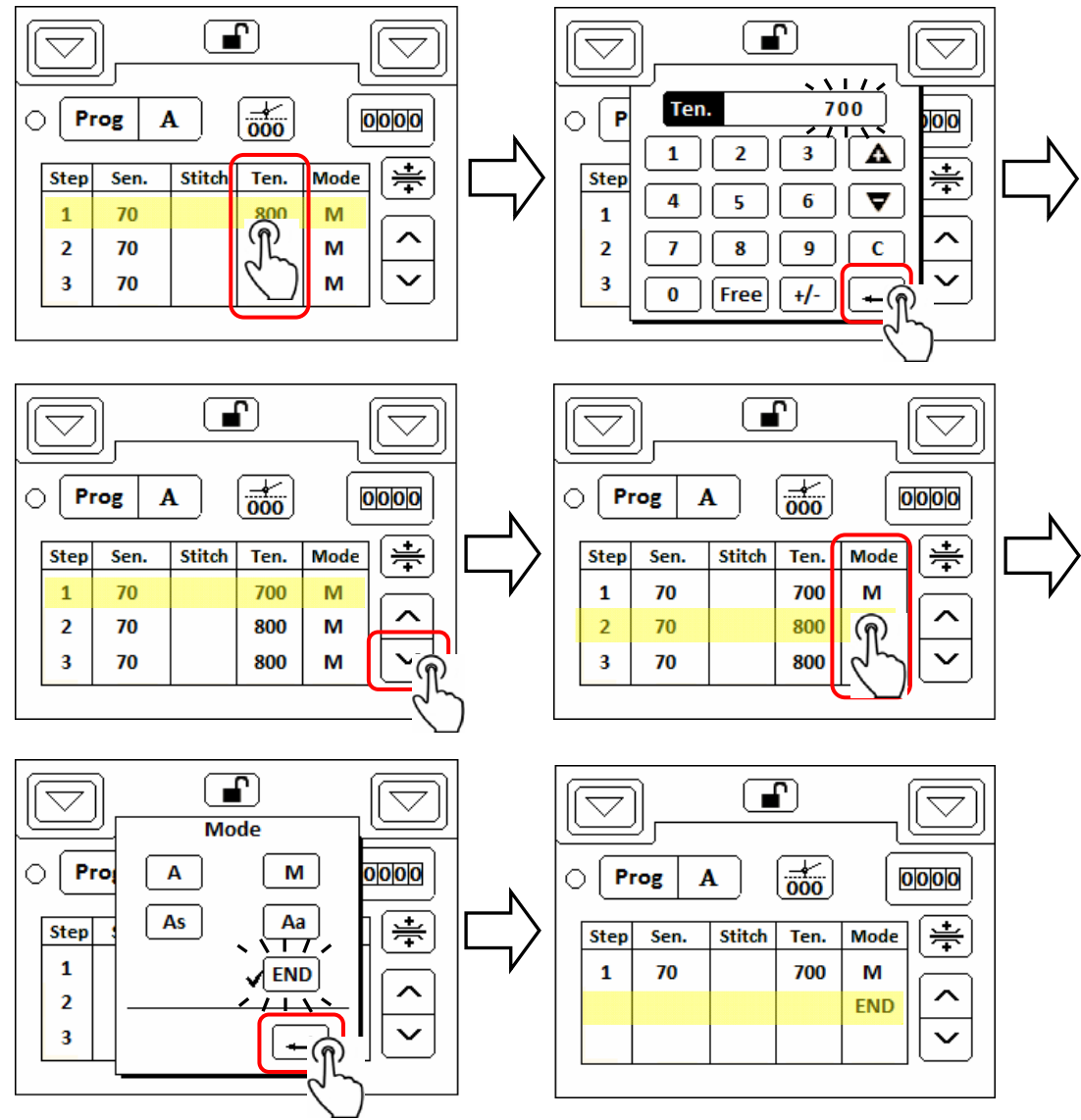

Comparison of tension values adjusted:

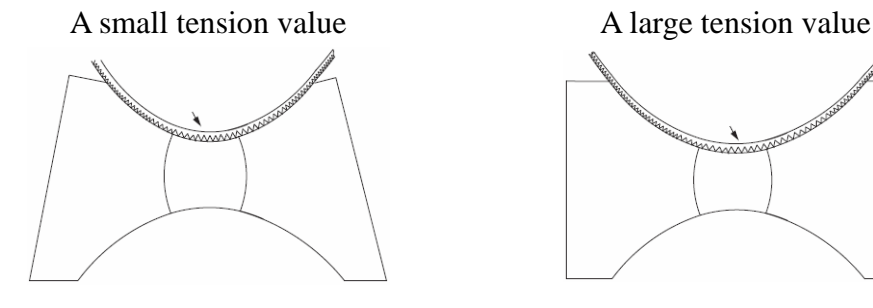

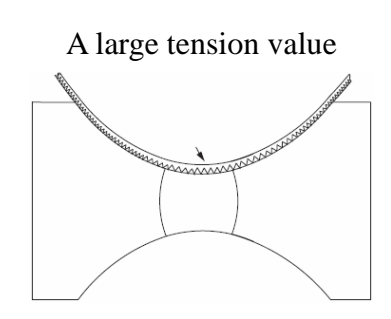

Example 2: Program of 2 steps changed automatically with the tension values and stitches set as shown.

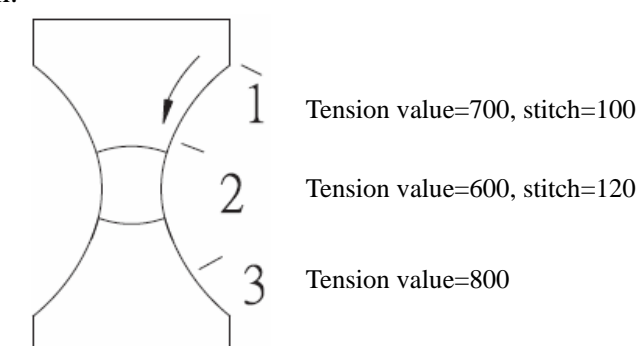

The procedure is illustrated as follows:

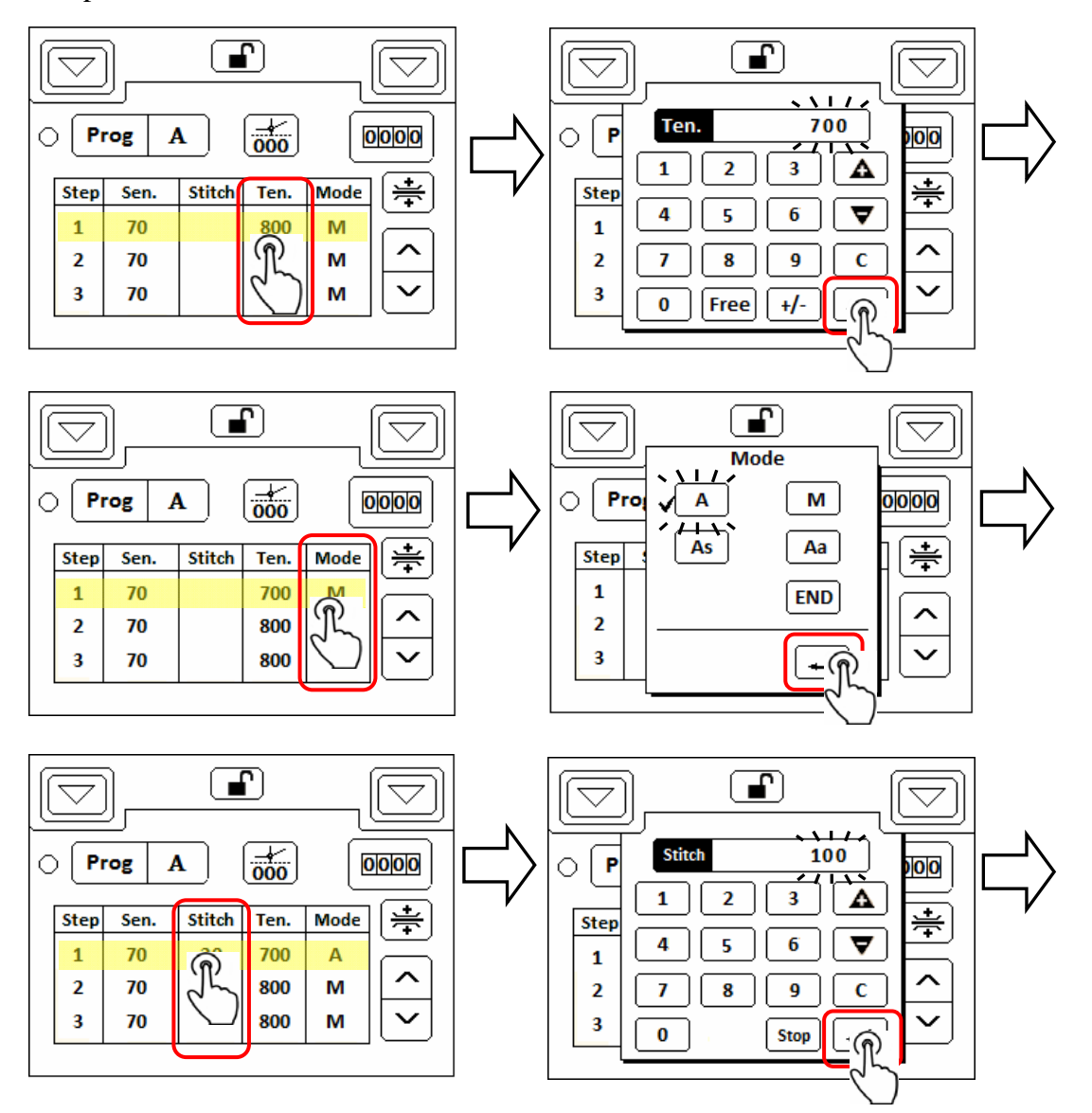

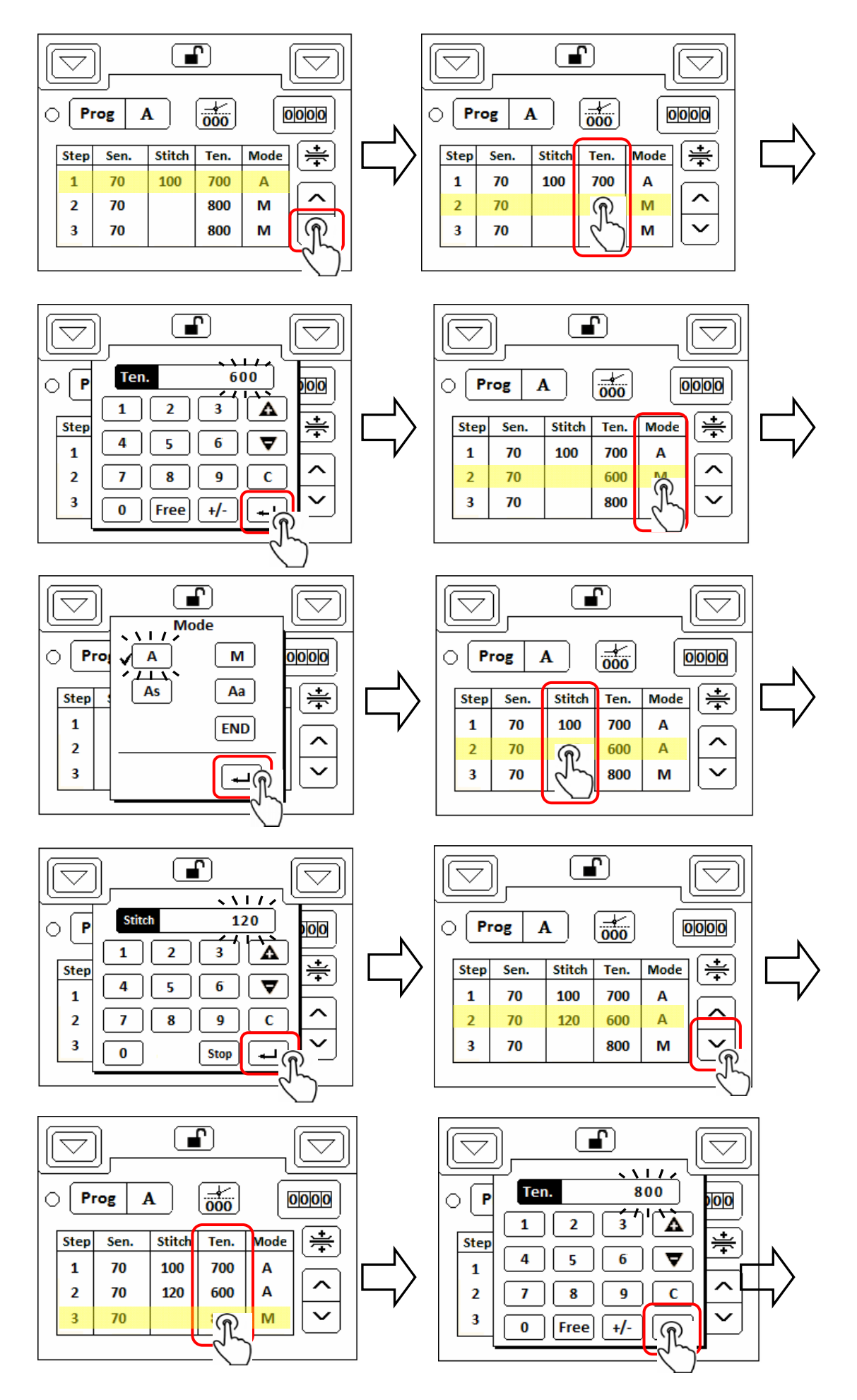

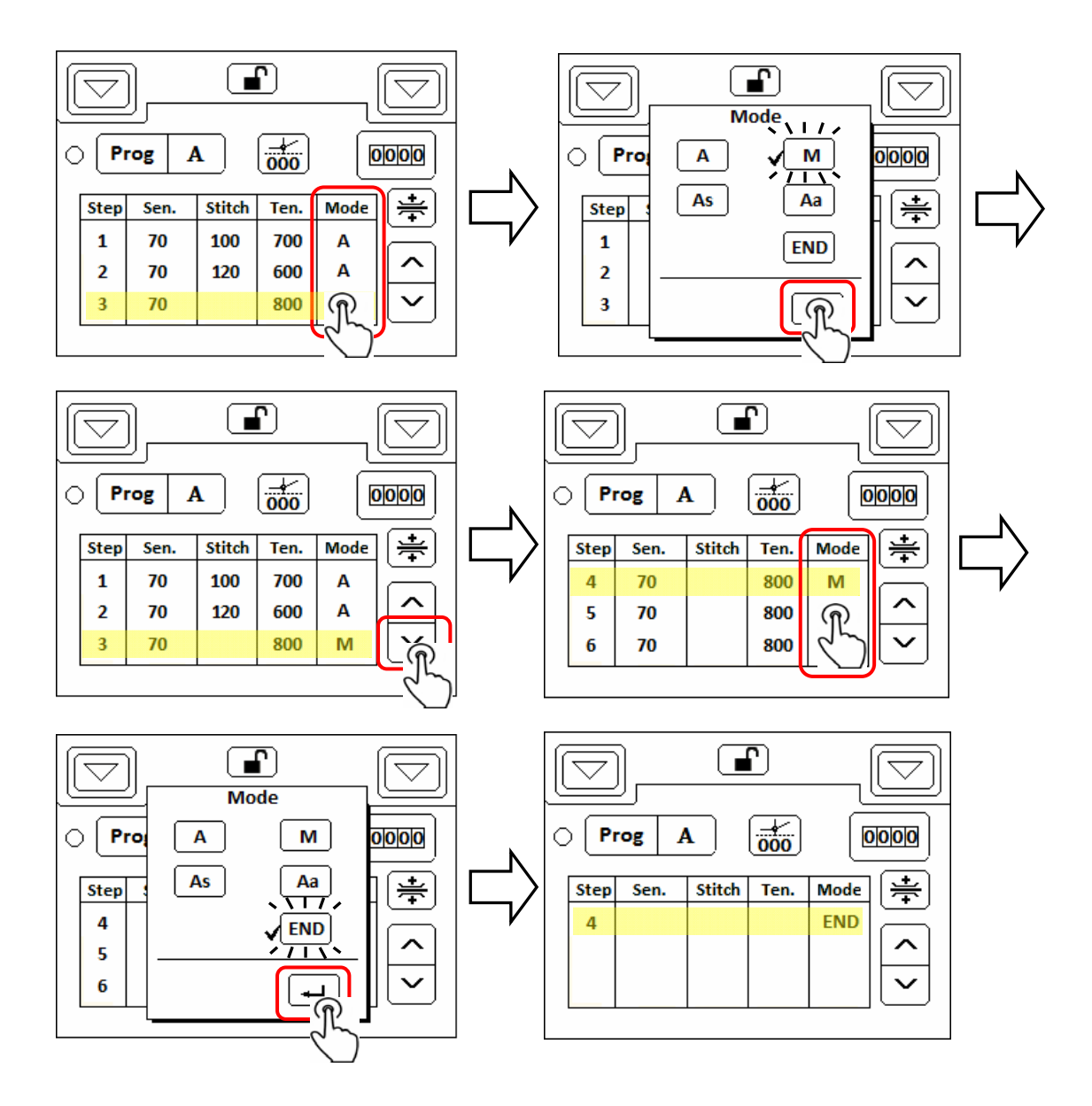

Example 3: Program of 3 steps is designed as shown.

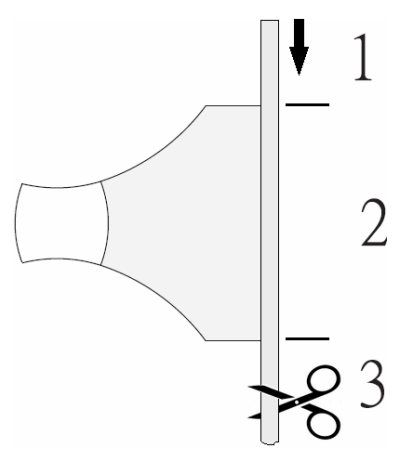

Free tension, 50 stitches.

Tension value 700, 150 stitches, the stitch counter of sewing steps starts to count up when a fabric is detected.

Free tension, 50 stitches, perform a rear tape cut automatically.

The procedure is illustrated as follows:

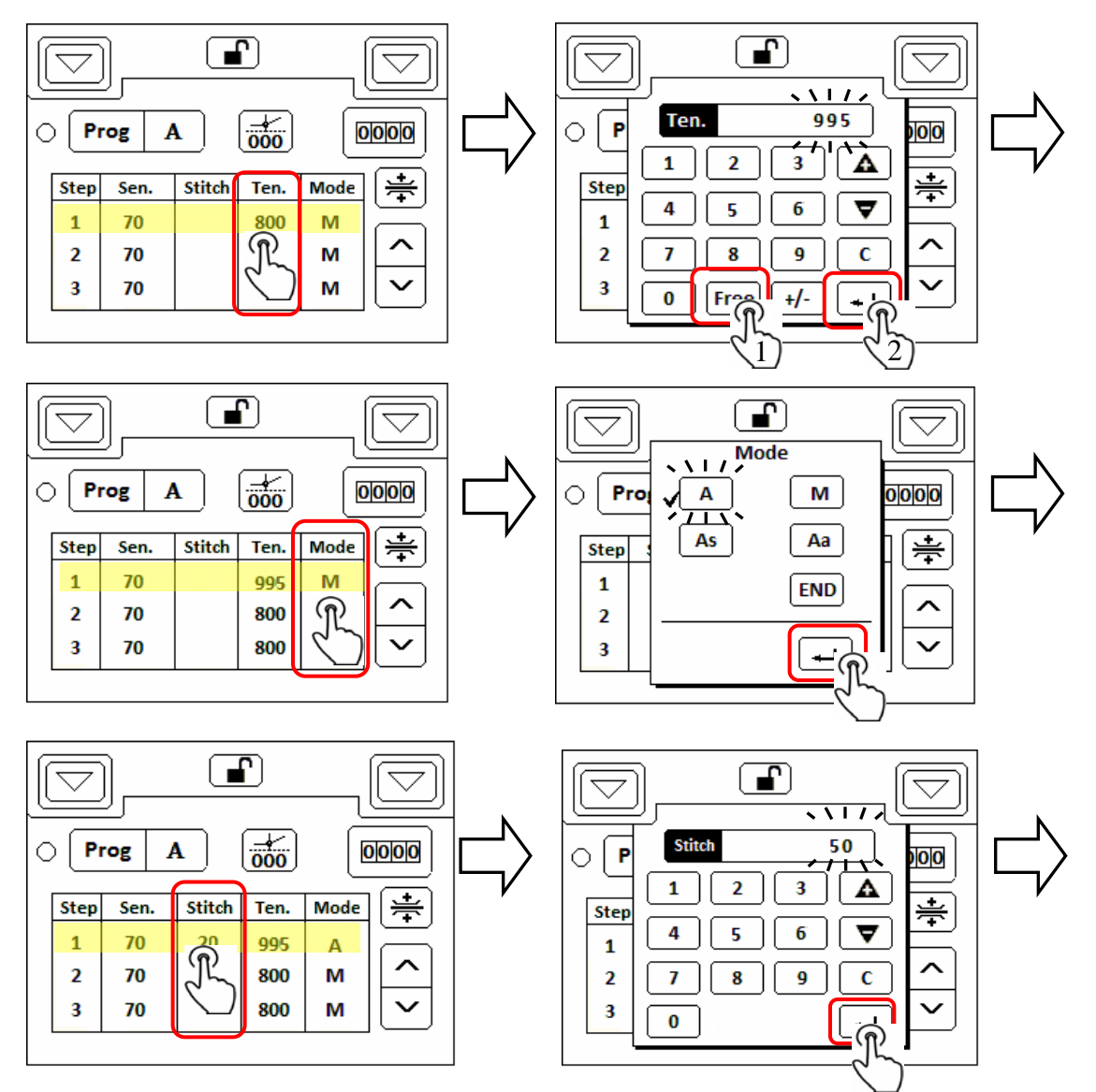

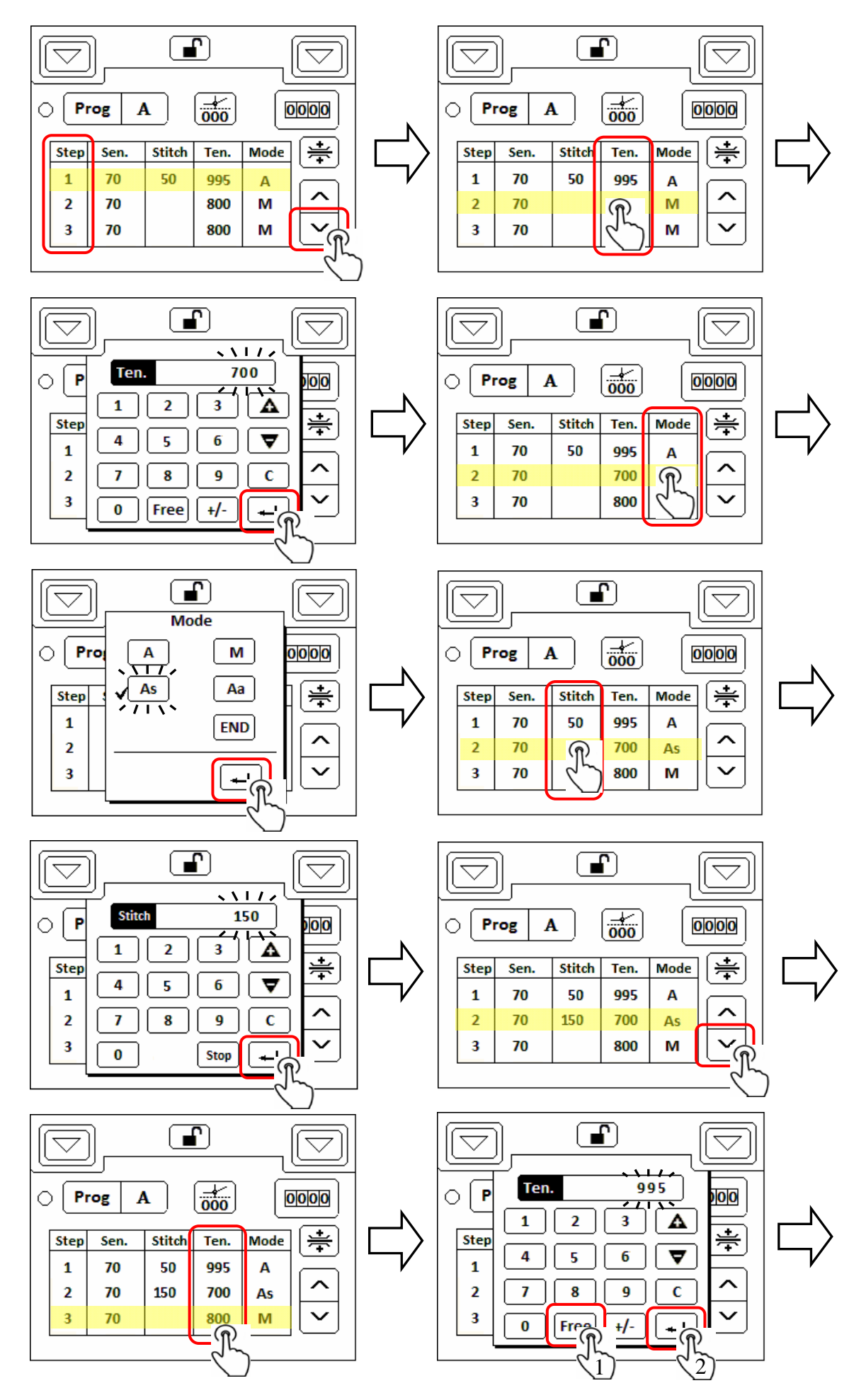

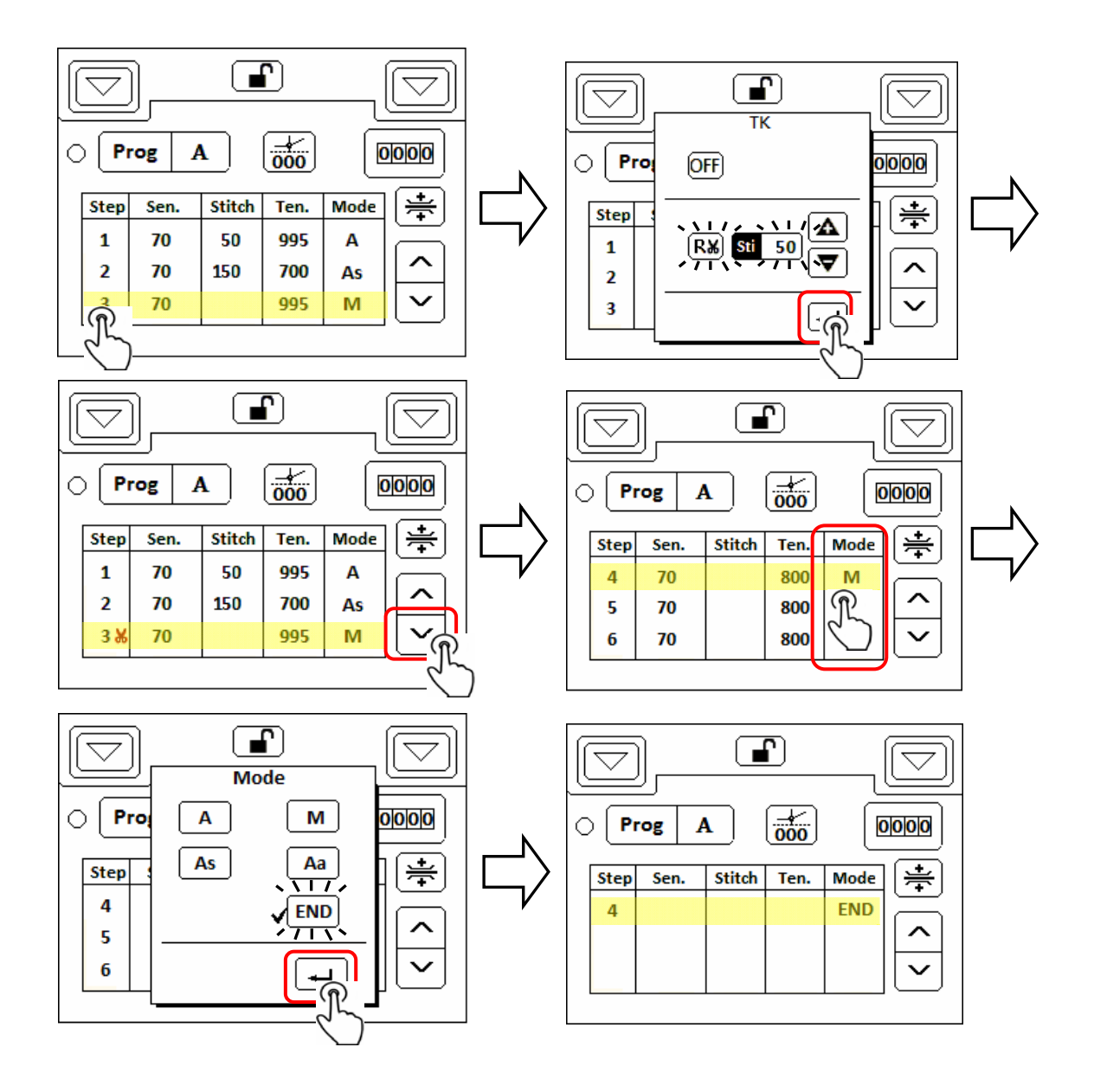

# **9. Prompt code and error code**

### **9-1. Prompt code**

Prompt codes are Arabic numerals with a character 'N' at the beginning. There are used to prompt user the next action to do or the feedback message from the previous action.

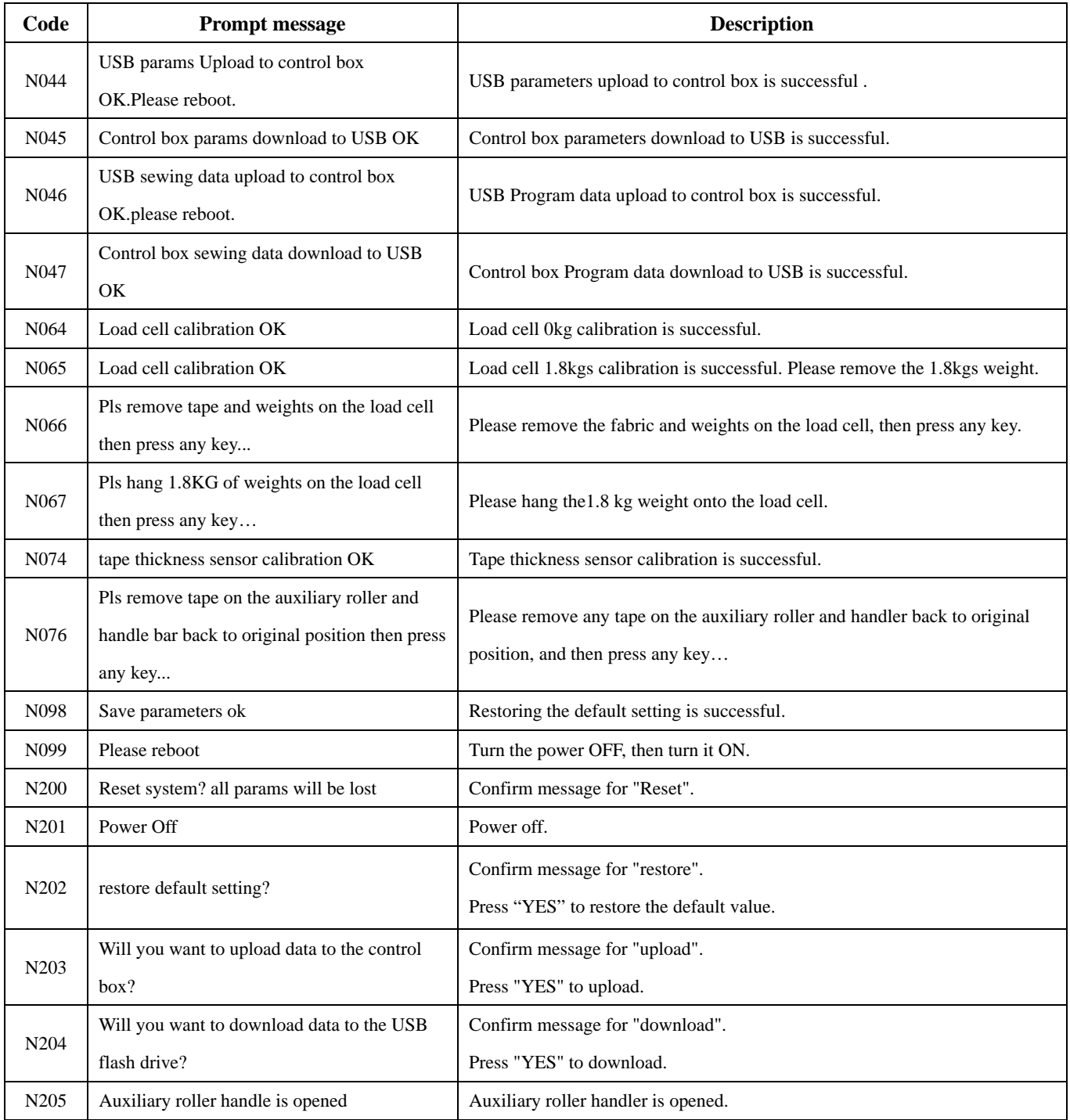

### **9-2. Error code**

Error codes are Arabic numerals with a character 'E' at the beginning. There are used to alert user the system malfunctions occur. Further actions should be taken to conduct the troubleshooting.

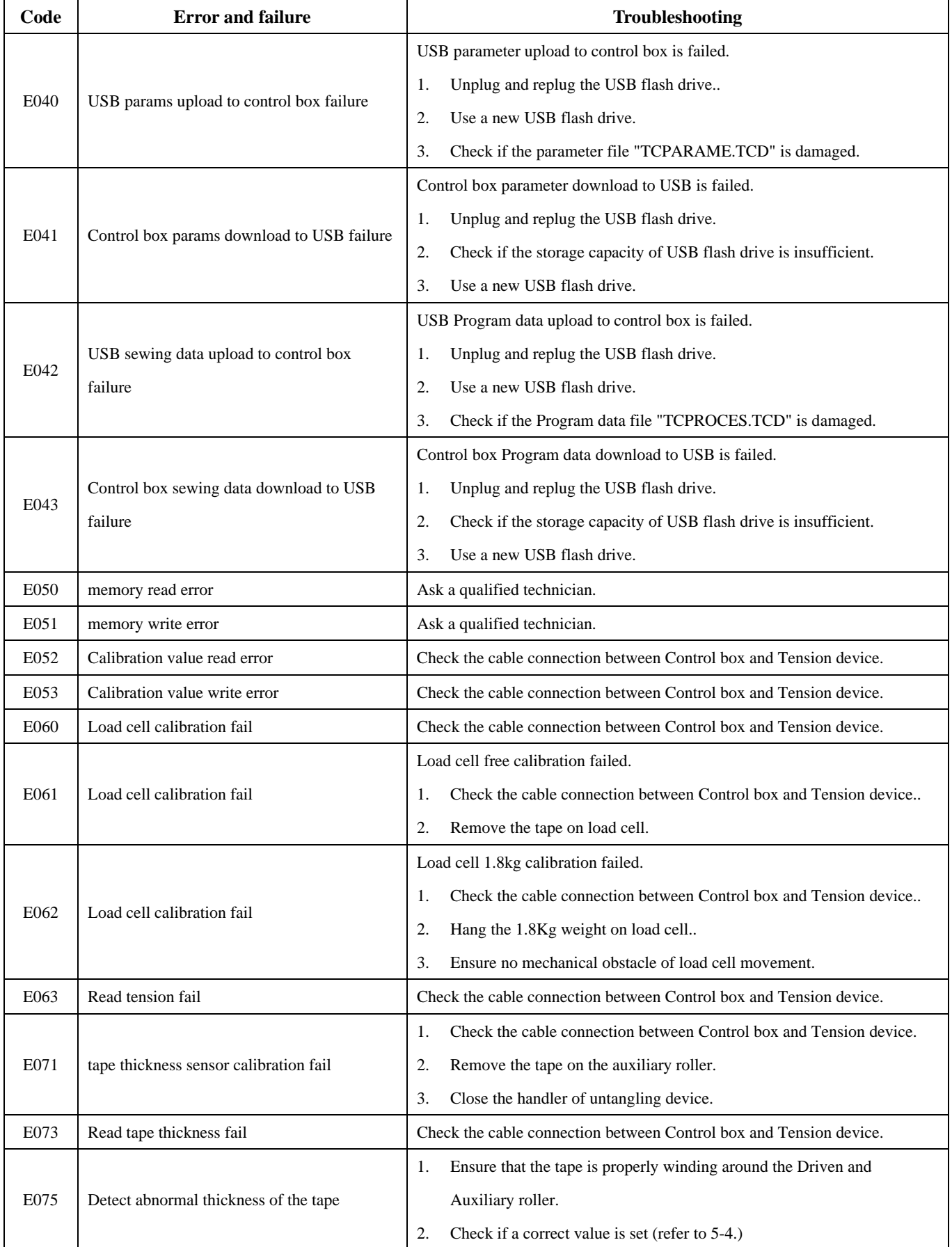

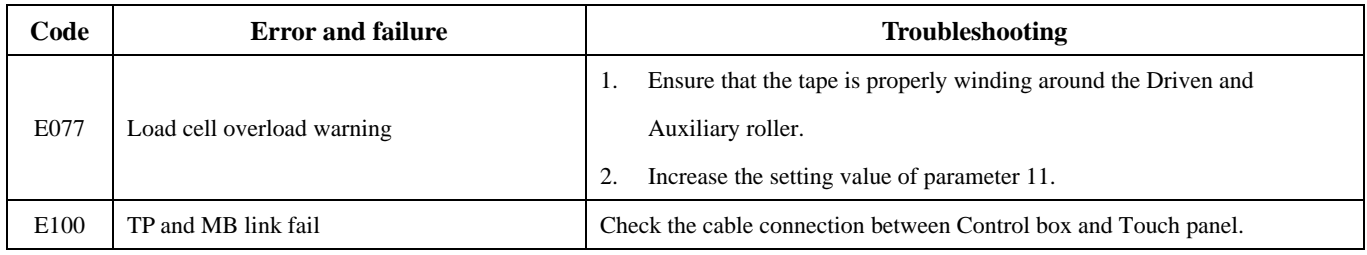

All rights reserved Violators will be prosecuted